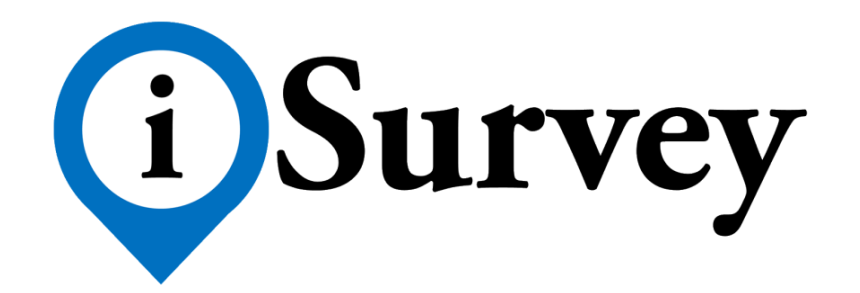

*PHÂN CÔNG – GIÁM SÁT – QUẢN LÝ – PHÂN TÍCH – CHIA SẼ*

# Contents

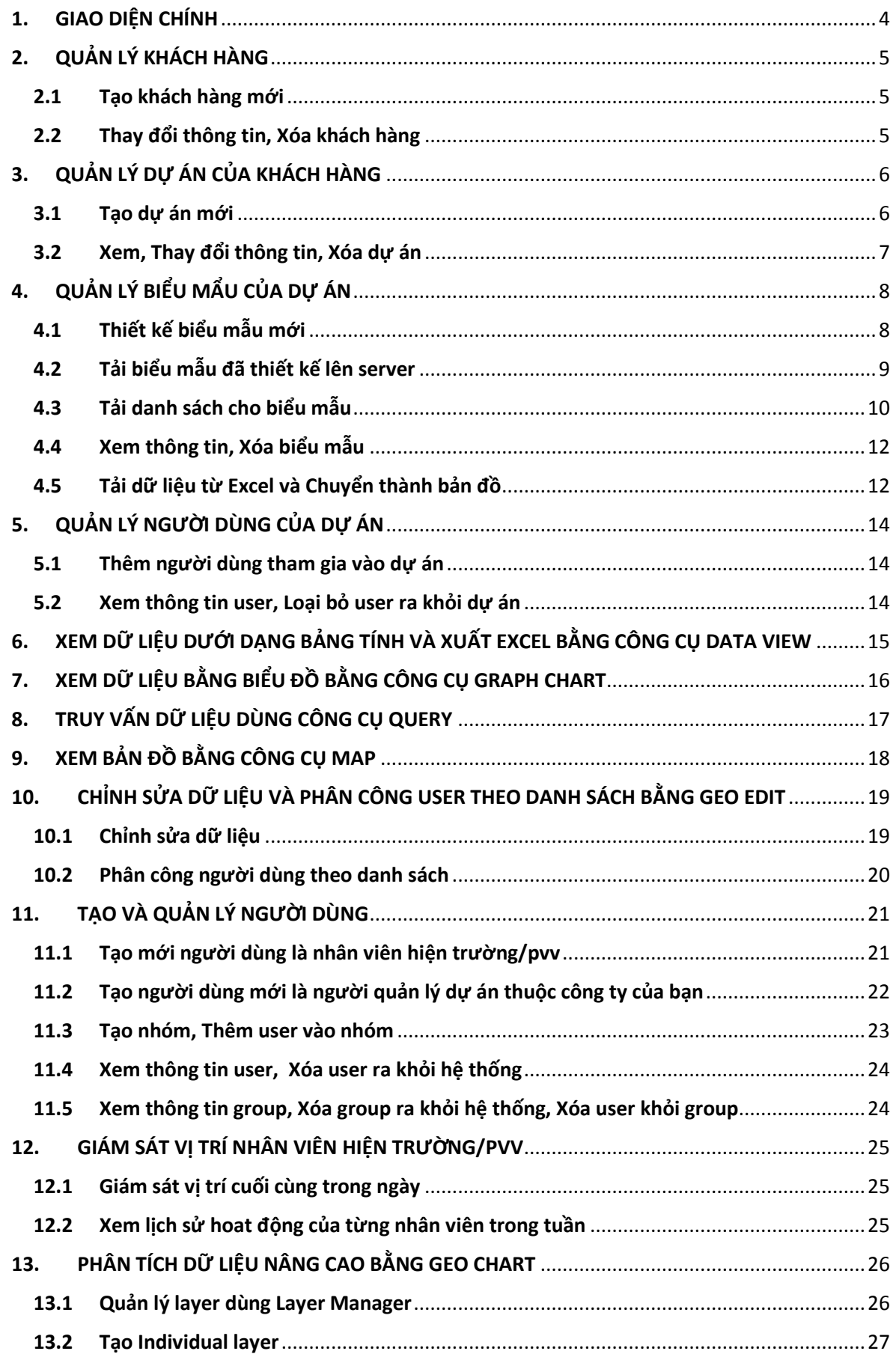

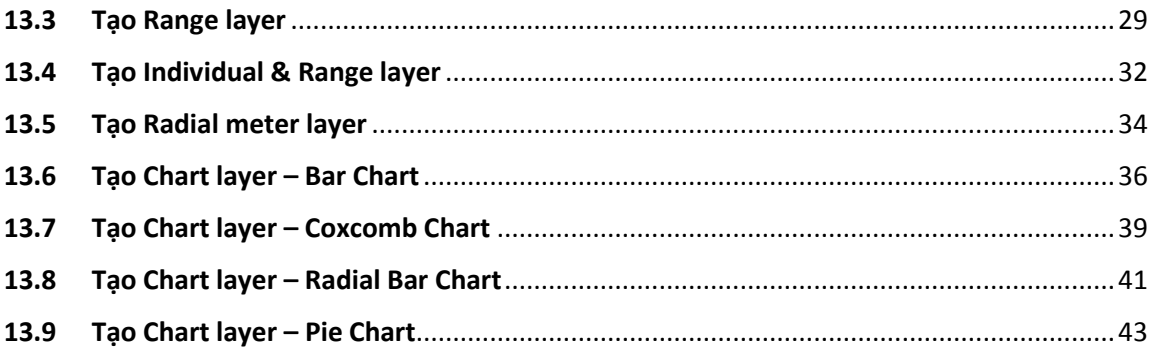

## <span id="page-3-0"></span>1. GIAO DIỆN CHÍNH

Cấu trúc chương trình được tổ chức theo quy trình quản lý như sau:

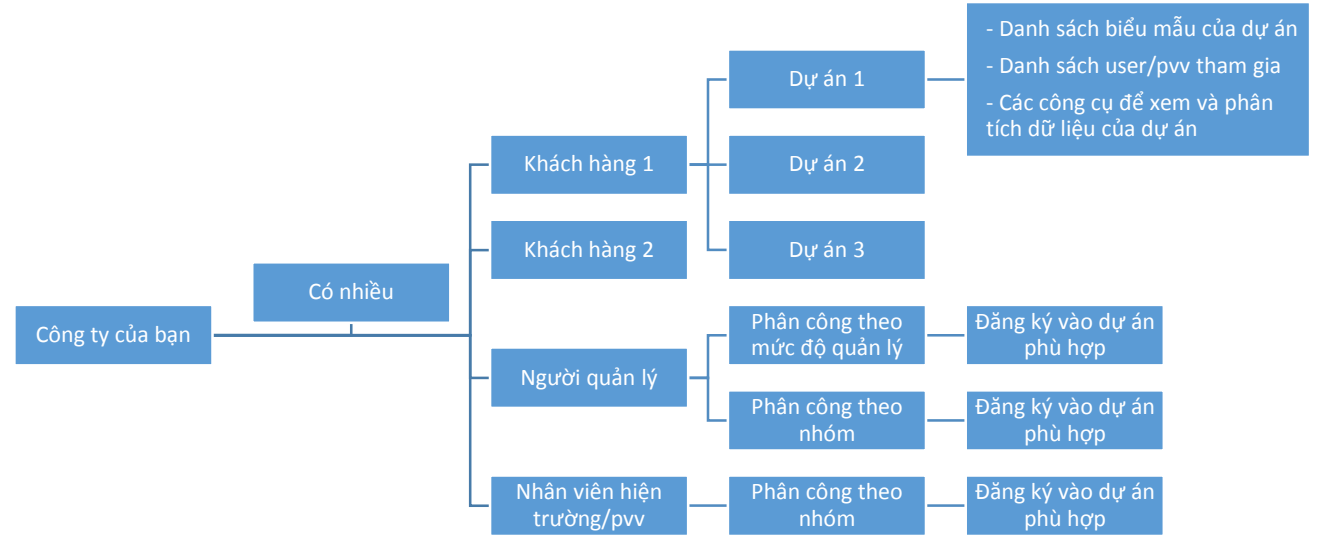

Giao diện chính của chương trình sau khi đăng nhập vào hệ thống được tổ chức dưới dạng cây thu mục theo từng chức năng quản lý và phân tích.

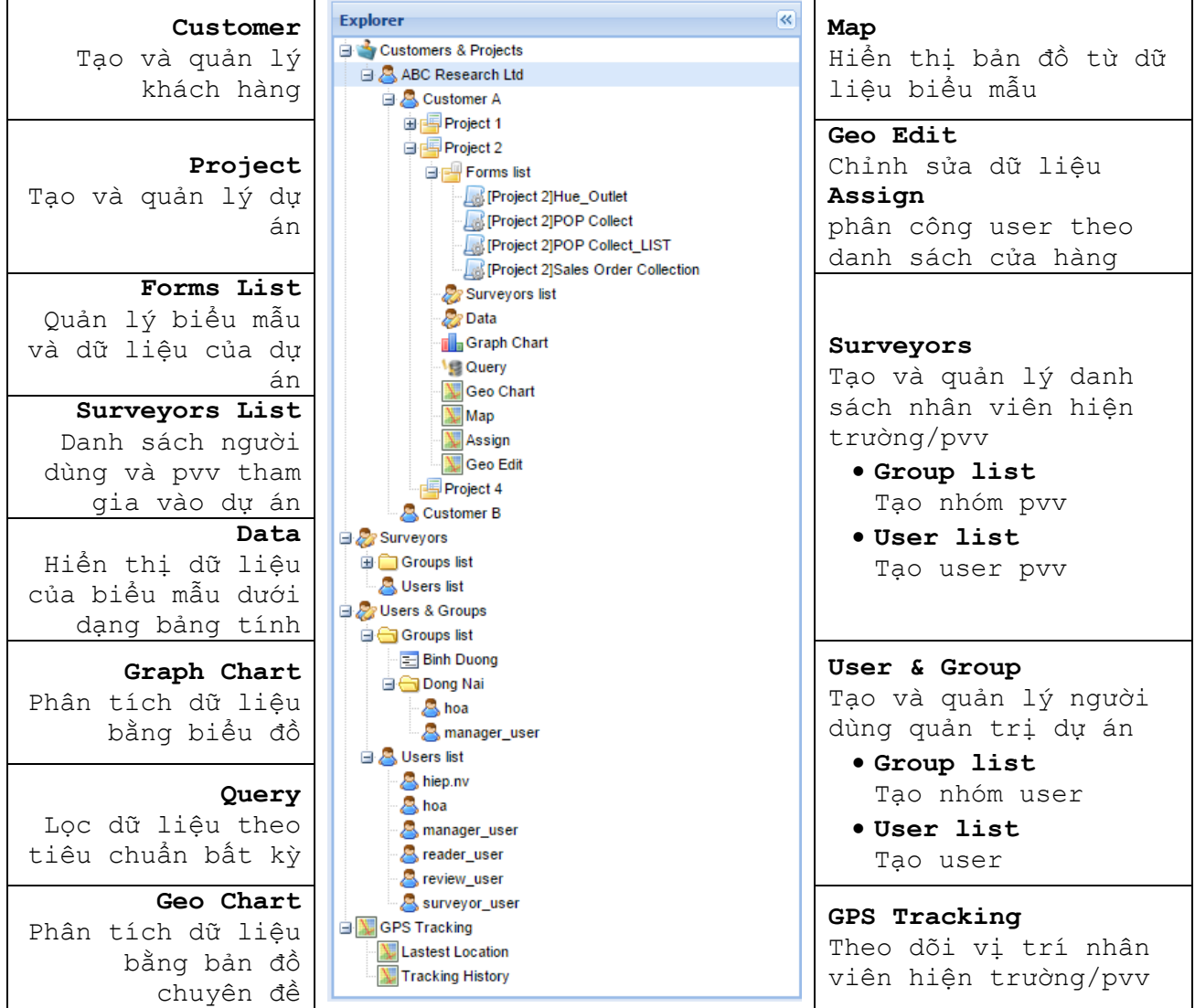

# <span id="page-4-0"></span>2. QUẢN LÝ KHÁCH HÀNG

### <span id="page-4-1"></span>2.1 Tạo khách hàng mới

Để tạo một khách hàng mới:

### **→** Click phải trên *tên công ty của bạn* → Chọn New Customer

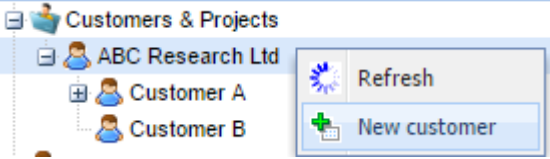

#### Nhập các thông tin về khách hàng của bạn và click **Save** để lưu lại

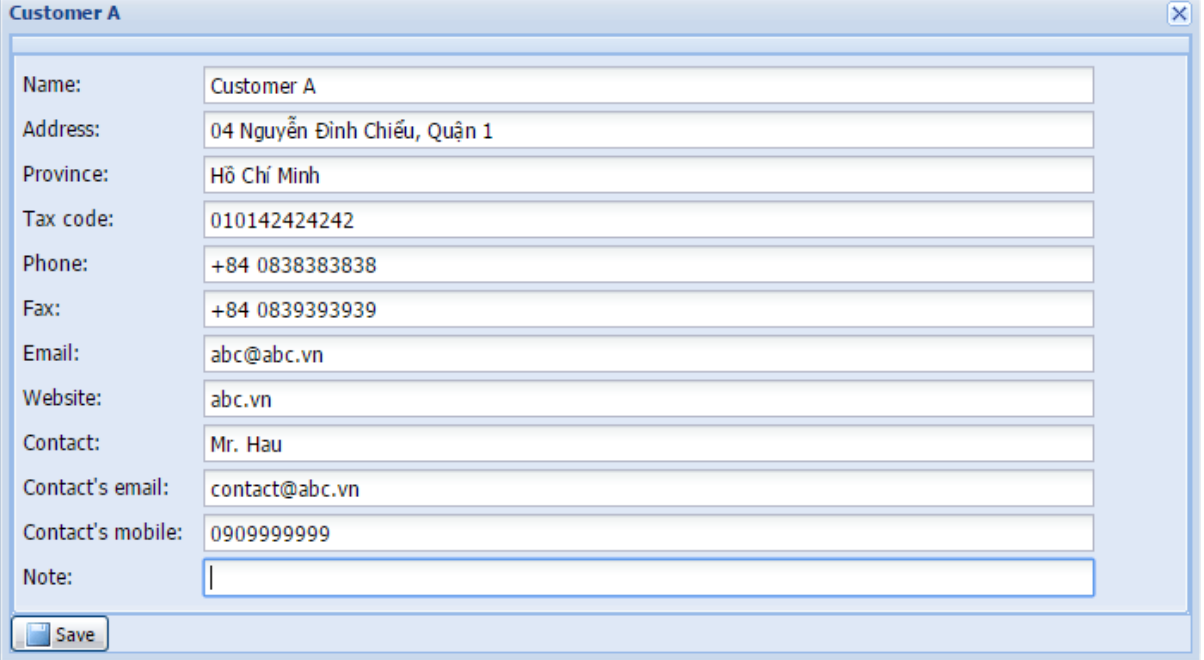

#### <span id="page-4-2"></span>2.2 Thay đổi thông tin, Xóa khách hàng

Để thay đổi thông tin của khách hàng:

 $\rightarrow$  Click phải trên *tên khách hàng*  $\rightarrow$  Chon **Edit**  $\rightarrow$  Nhập lại các thông tin về khách hàng của bạn và click **Save** để lưu lại

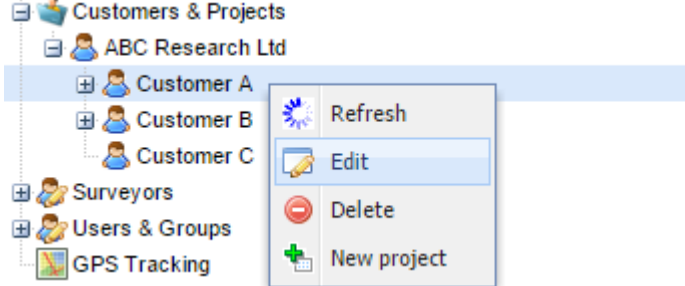

Để xóa khách hàng ra khỏi hệ thống:

 $\rightarrow$  Click phải trên *tên khách hàng* → Chọn **Delete** → Chọn **Yes** để xóa.

**LƯU Ý:** Nếu bạn xóa/delete khách hàng thì toàn bộ dữ liệu liên quan đều vị xóa sạch khỏi hệ thống và không thể hồi phục. **HẢY CÂN NHẮC TRƯỚC KHI DELETE**.

## <span id="page-5-0"></span>3. QUẢN LÝ DỰ ÁN CỦA KHÁCH HÀNG

#### <span id="page-5-1"></span>3.1 Tạo dự án mới

Để tạo một dự án mới:

 $\rightarrow$  Click phải trên *tên công ty của bạn* → Chọn **New project** 

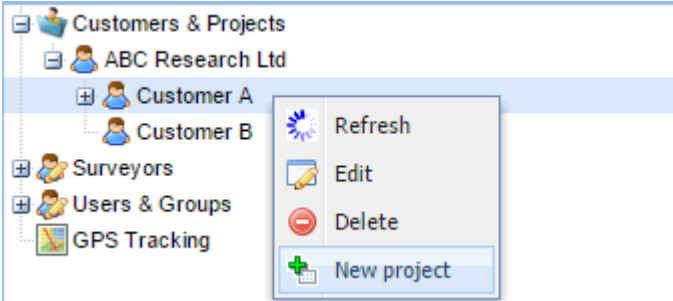

Nhập các thông tin về dự án của khách hàng và click **Save** để lưu lại

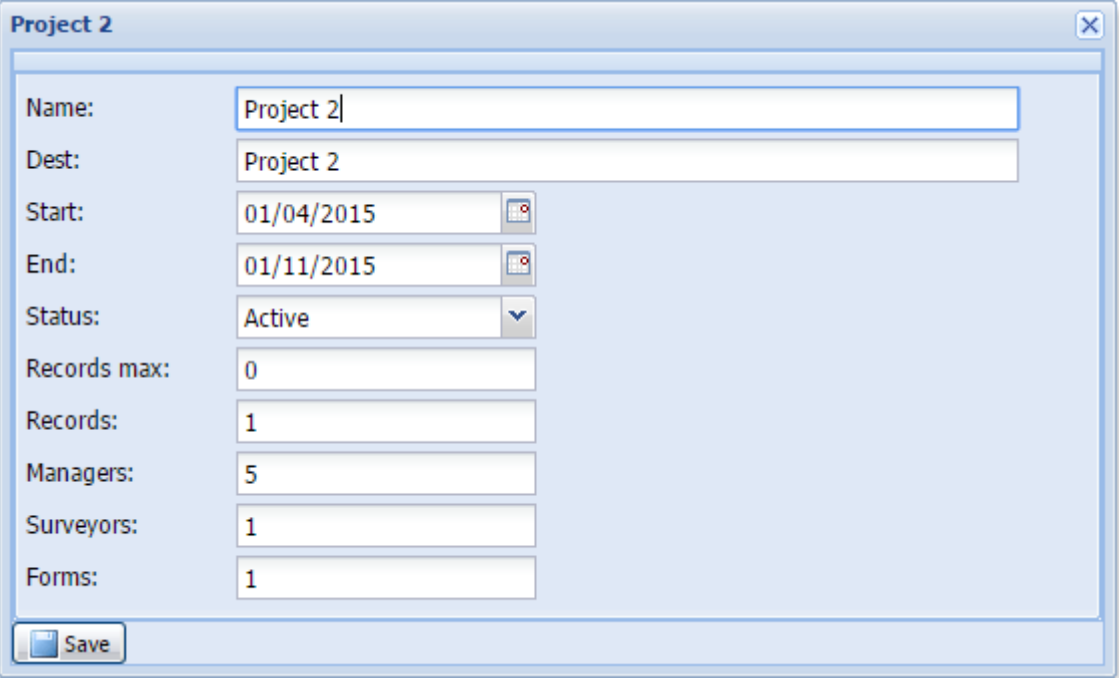

 Sau đó phần mềm sẽ tự động thêm vào các công cụ để quản lý và thực thi dự án như hình dưới:

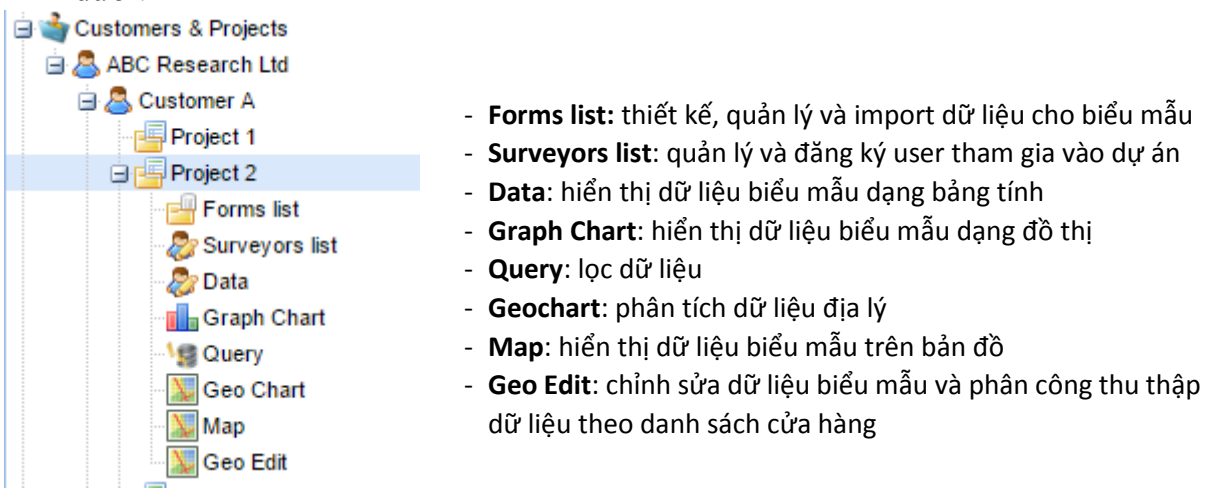

### <span id="page-6-0"></span>3.2 Xem, Thay đổi thông tin, Xóa dự án

Để xem thông tin về dự án:

**→** Click vào *tên dự án* → Hiển thị thông tin hiện tại về dự án như số lượng biểu mẫu, bản ghi, số người quản lý, số lượng phỏng vấn viên đang tham gia vào dự án.

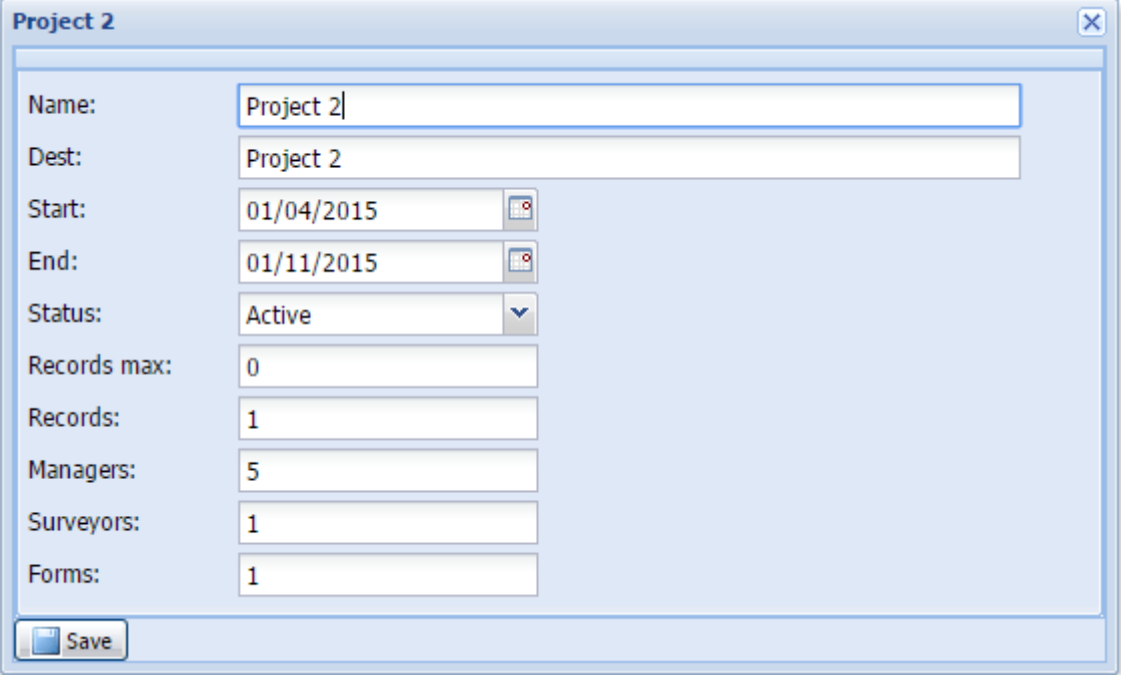

Để thay đổi thông tin của dự án:

 $\rightarrow$  Click phải trên *tên dư án*  $\rightarrow$  Chon **Edit**  $\rightarrow$  Nhập lại các thông tin về dư án và click **Save** để lưu lại

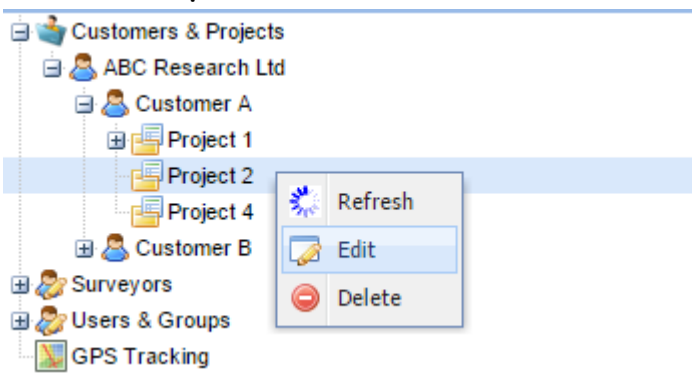

Để xóa dự án ra khỏi hệ thống:

 $\rightarrow$  Click phải trên *tên dư án*  $\rightarrow$  Chon **Delete**  $\rightarrow$  Chon **Yes** để xóa.

**LƯU Ý:** Nếu bạn xóa/delete dự án thì toàn bộ dữ liệu liên quan đều vị xóa sạch khỏi hệ thống và không thể hồi phục. **HẢY CÂN NHẮC TRƯỚC KHI DELETE**.

# <span id="page-7-0"></span>4. QUẢN LÝ BIỂU MẦU CỦA DỰ ÁN

# <span id="page-7-1"></span>4.1 Thiết kế biểu mẫu mới

Để thiết kế một biểu mẫu mới:

### **→** Click phải trên *Forms list* → Chọn **Design new form**

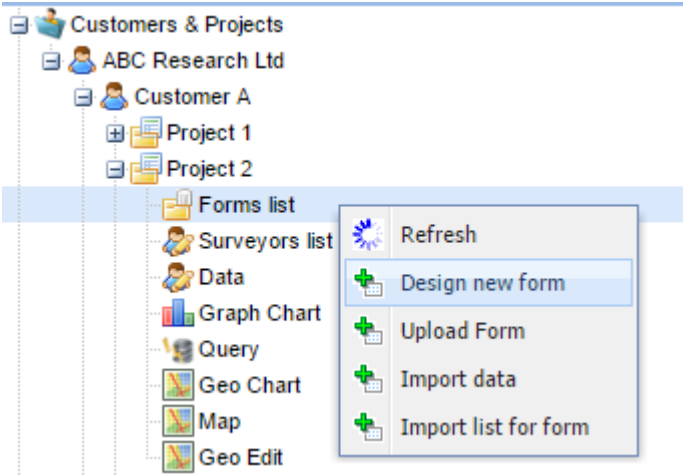

Chương trình sẽ kích hoạt công cụ thiết kế biểu mẫu **FormDesigner**

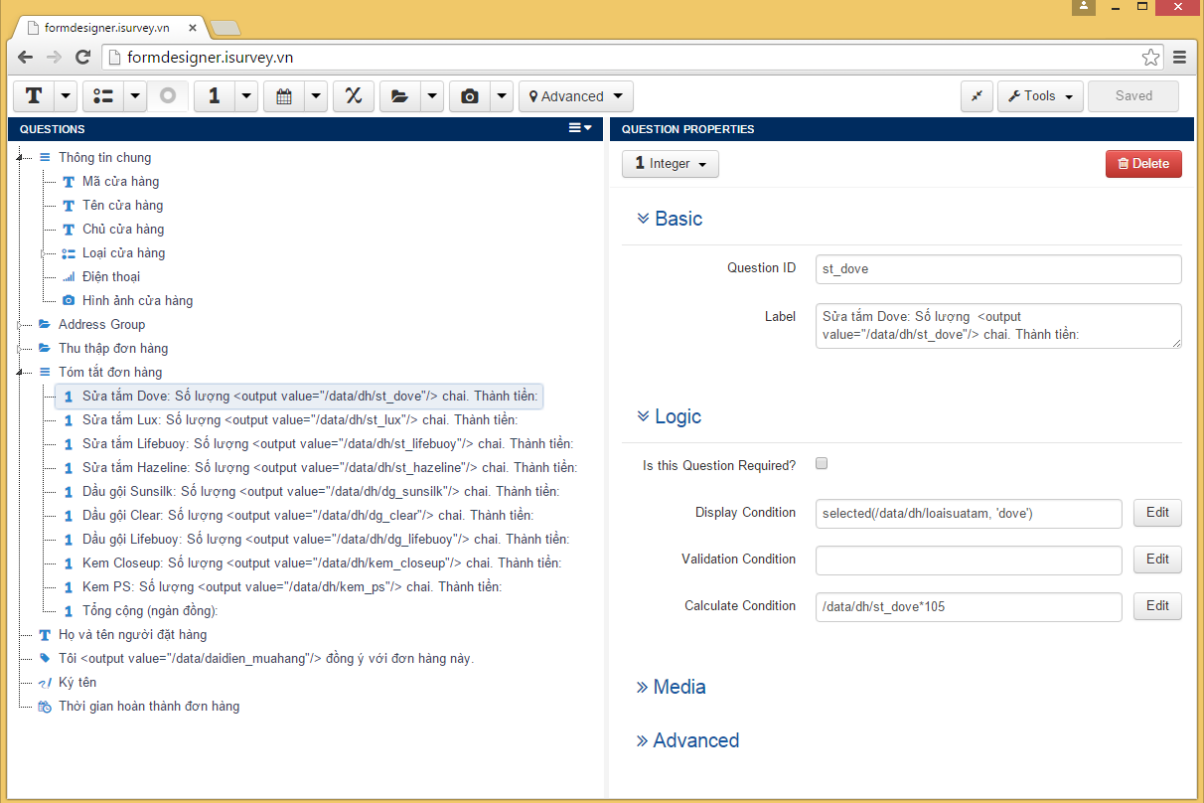

Xem tài liệu **Hướng dẫn thiết kế biểu mẫu** để thiết kế biểu mẫu cho dự án.

 Biểu mẫu sau khi thiết kế xong sẽ được lưu trên máy tính của bạn dưới dạng file XML.

### <span id="page-8-0"></span>4.2 Tải biểu mẫu đã thiết kế lên server

Để tải biểu mẫu lên server

#### $\rightarrow$  Click phải trên *Forms list*  $\rightarrow$  Chọn **Upload form**

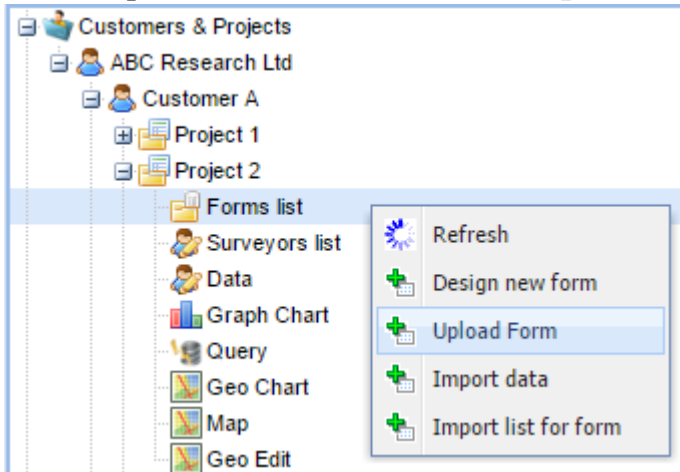

Hộp thoại **Form Upload** xuất hiện như hình dưới

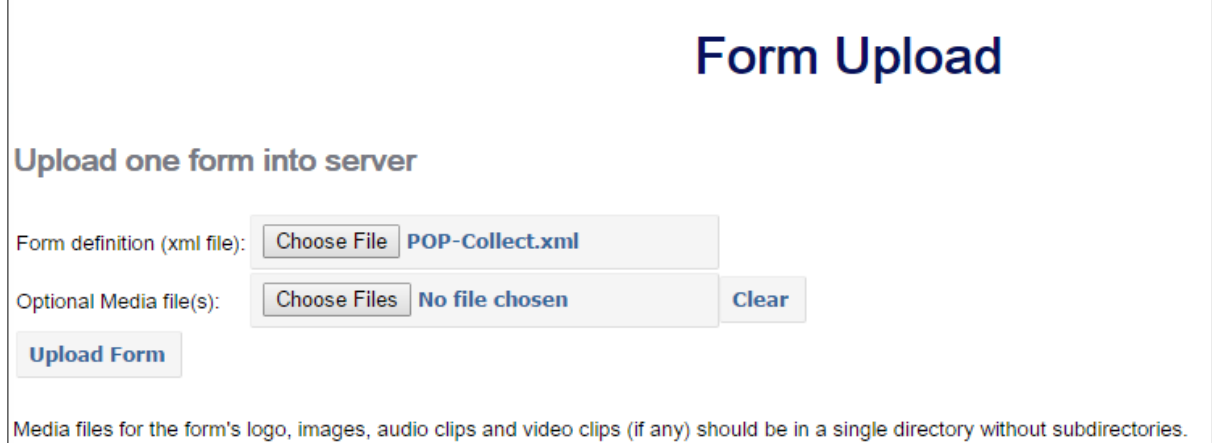

 Click **Choose File** XML và chọn file biểu mẫu XML đã thiết kế trước đó trên máy tính của bạn.

 Click **Choose File** Media để chọn file hình ảnh, âm thanh, video được sử dụng trong biểu mẫu.

 **→ Click Upload Form** và đợi đến khi thông báo "**Successful form upload**" → Kiểm tra trên **Forms list** sẽ thấy xuất hiện tên biểu mẫu bạn vừa tải lên.

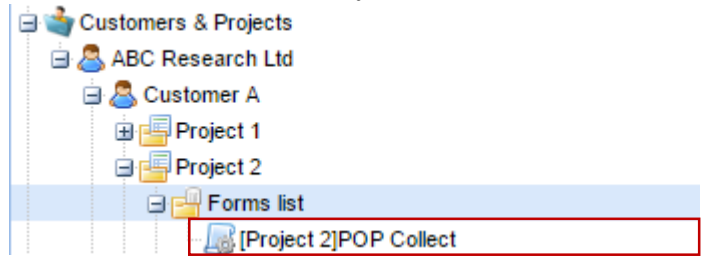

#### <span id="page-9-0"></span>4.3 Tải danh sách cho biểu mẫu

- 1) Chuẩn bị file excel chứa danh sách cần tải lên
	- File excel có cấu trúc như sau:
	- Hàng đầu tiên: tên cột
	- Các hàng tiếp theo là dữ liệu tương ứng
	- Tên cột tương ứng với tên câu hỏi (binding) lúc thiết kế.
	- Cột đầu tiên chứa Mã cửa hàng/ID duy nhất để phân biệt dữ liệu
	- Hai cột còn lại thường là Tên cửa hàng và Địa chỉ cửa hàng
	- Ba cột đầu tiên này sẽ được sử dụng để hiển thị danh sách trên di động
	- Định dạng file excel là xls

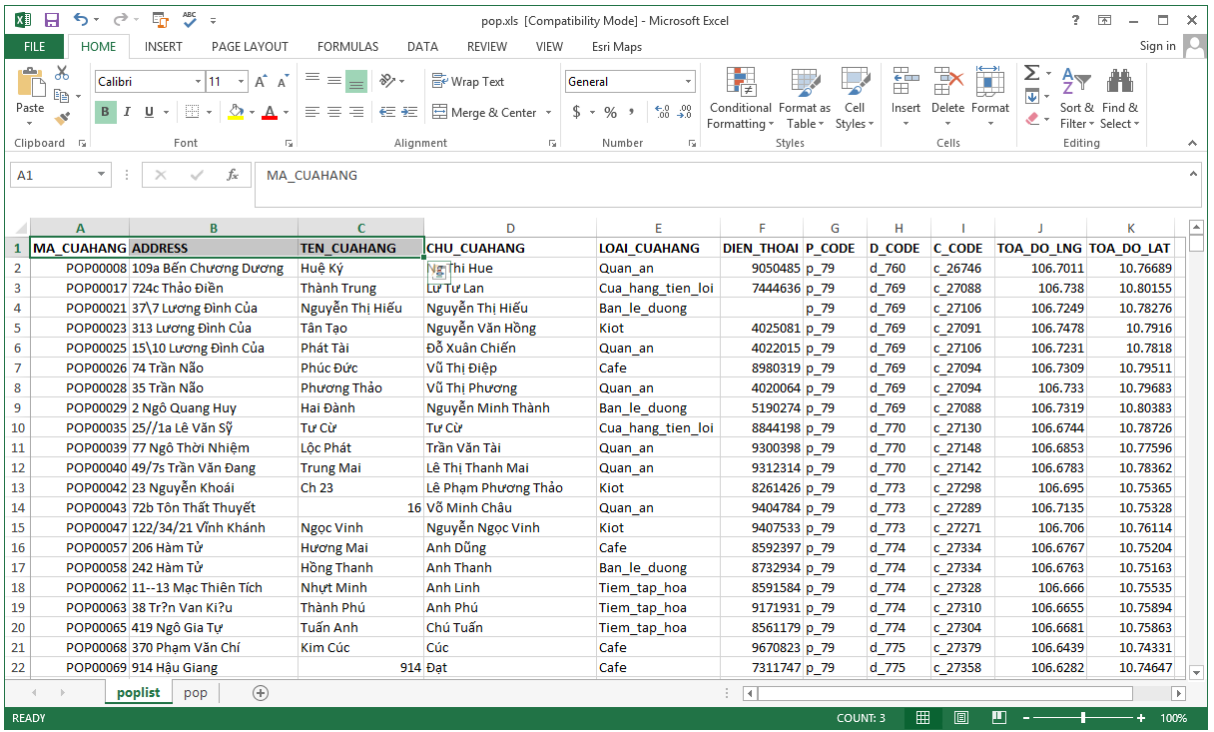

- 2) Tải danh sách cho biểu mẫu từ file excel
	- Click phải trên *Forms list* Chọn **Import list for form**

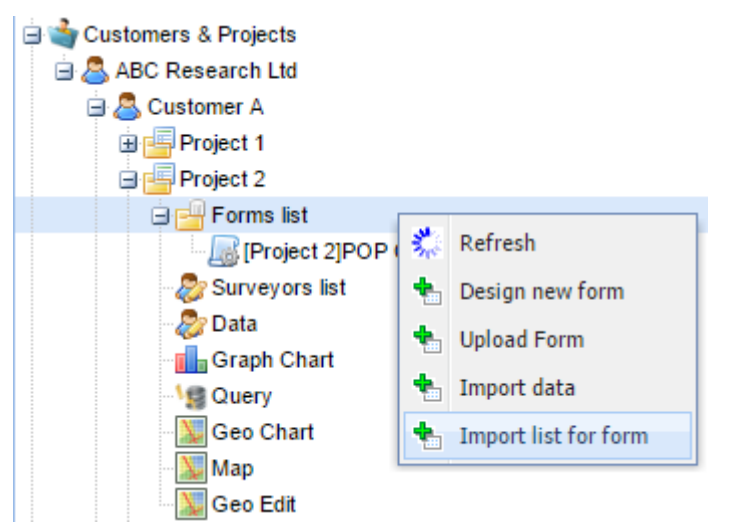

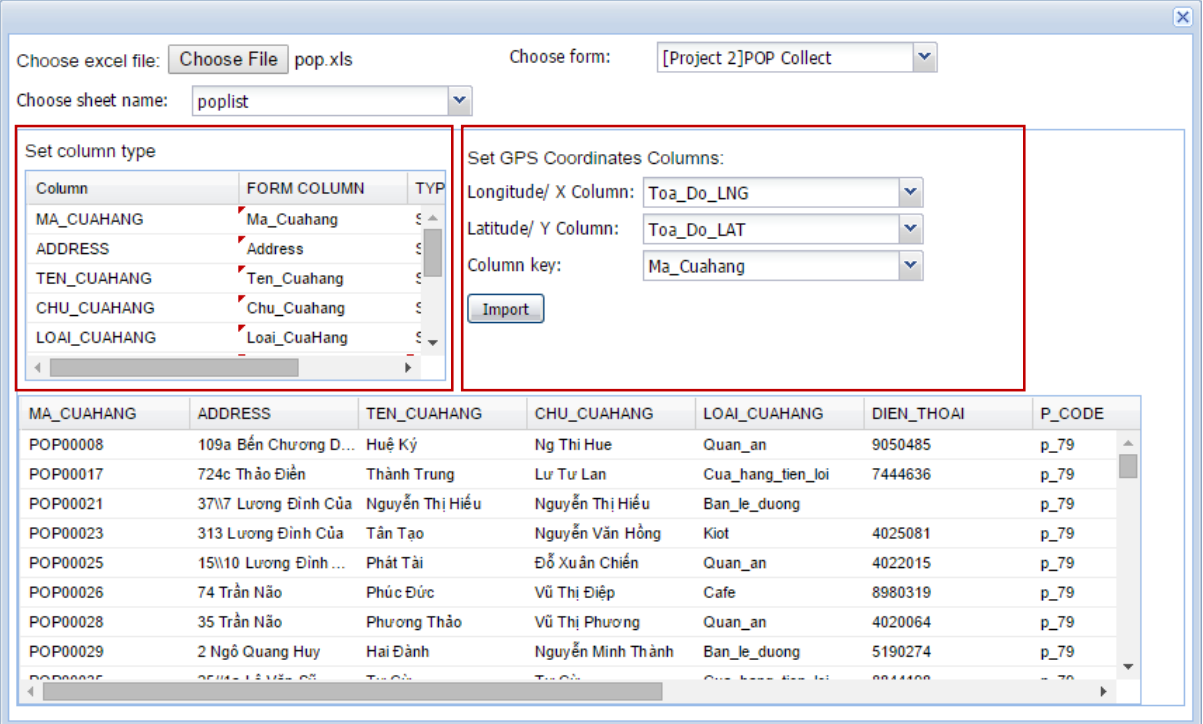

### Hộp thoại **Import list** xuất hiện như hình dưới

- $\rightarrow$  **Click Choose File** và chon file excel chứa danh sách.
- Click **Choose sheet name** để chọn sheet chứa danh sách từ file excel trên.
- Click **Choose form** để chọn biểu mẫu sử dụng cho danh sách này
- Kiểm tra trên khu vực **Set column type**:
	- *Column*: danh sách tên cột từ excel file
	- *Form Column*: danh sách cột của biểu mẫu. Phần mềm sẽ tự động điền danh sách các cột này nếu tên cột giữa excel và biểu mẫu thiết kế giống nhau. Trong trường hợp không tự động điền bạn có thể click vào từng cột để thiết lập.
	- *Type*: kiểu dữ liệu tương ứng
	- Mục đích là để nhập dữ liệu từ excel tương ứng với thiết kế của biểu mẫu.
- Kiểm tra trên khu vực **Set GPS Coordinate Columns**:
	- **Longitude/X Column**: chon cột chứa kinh độ
	- **Latitude/Y Column**: chọn cột chứa vĩ độ
	- **Column key:** chon cột làm khóa chính.

 $\rightarrow$  Click **Import** và đợi đến khi thông báo "**Success"** → Kiểm tra trên **Forms list** sẽ thấy xuất hiện tên danh sách biểu mẫu bạn vừa tải lên (*Tên biểu mẫu\_LIST*).

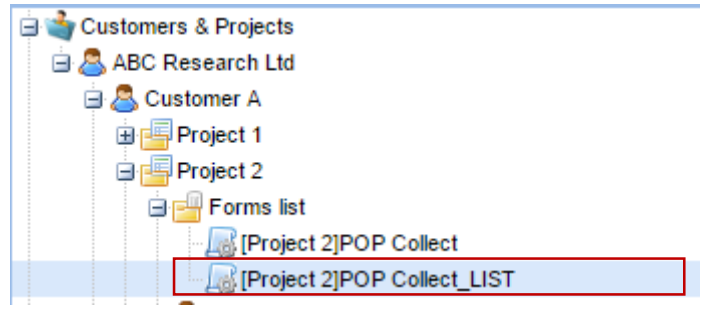

### <span id="page-11-0"></span>4.4 Xem thông tin, Xóa biểu mẫu

Để xem thông tin biểu mẫu:

**→** Click vào *tên biểu mẫu* → Hiển thị thông tin hiện tại về biểu mẫu như tên biểu mẫu, số lượng bản ghi, ngày giờ tải biểu mẫu, người tải biểu mẫu.

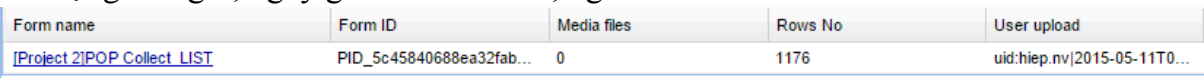

Để xóa biểu mẫu ra khỏi dự án:

 $\rightarrow$  Click phải trên *tên biểu mẫu* → Chọn **Delete** → Chọn **Yes** để xóa.

**LƯU Ý:** Nếu bạn xóa/delete dự án thì toàn bộ dữ liệu liên quan đều vị xóa sạch khỏi hệ thống và không thể hồi phục. **HẢY CÂN NHẮC TRƯỚC KHI DELETE**.

### <span id="page-11-1"></span>4.5 Tải dữ liệu từ Excel và Chuyển thành bản đồ

- 1) Chuẩn bị file excel chứa dữ liệu cần tải lên File excel có cấu trúc như sau:
	- Hàng đầu tiên: tên cột
	- Trong đó có hai cột chứa tọa độ kinh độ và vĩ độ.
	- Các hàng tiếp theo là dữ liệu tương ứng
	- Định dạng file excel là xls.

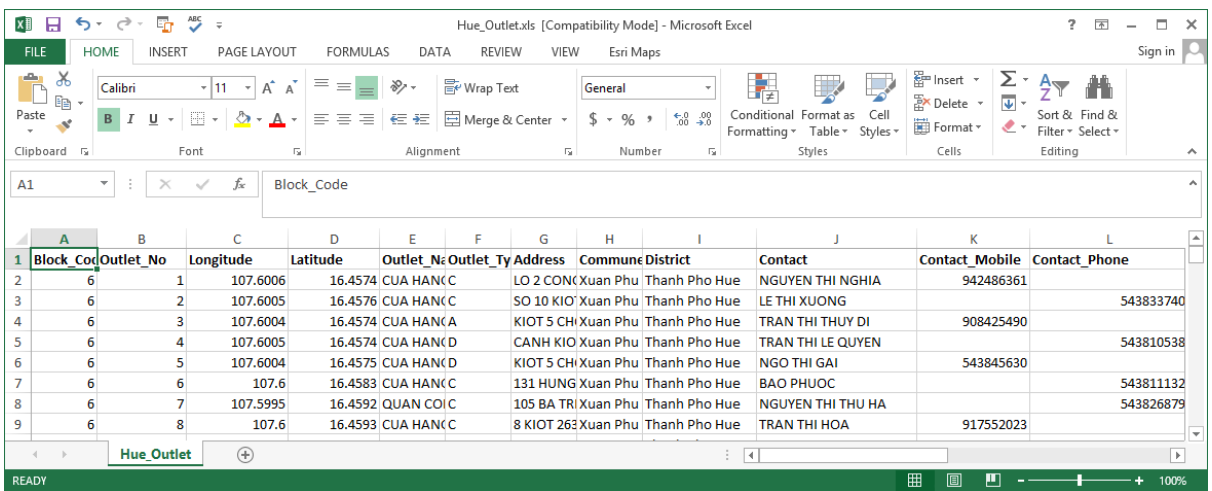

2) Tải dữ liệu từ file excel

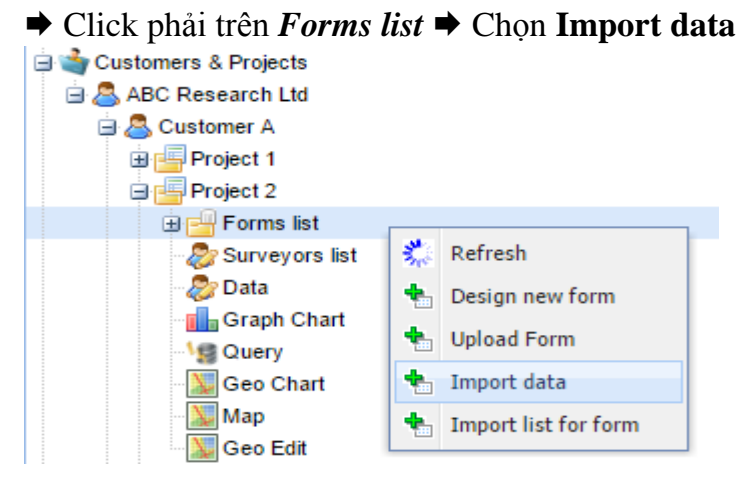

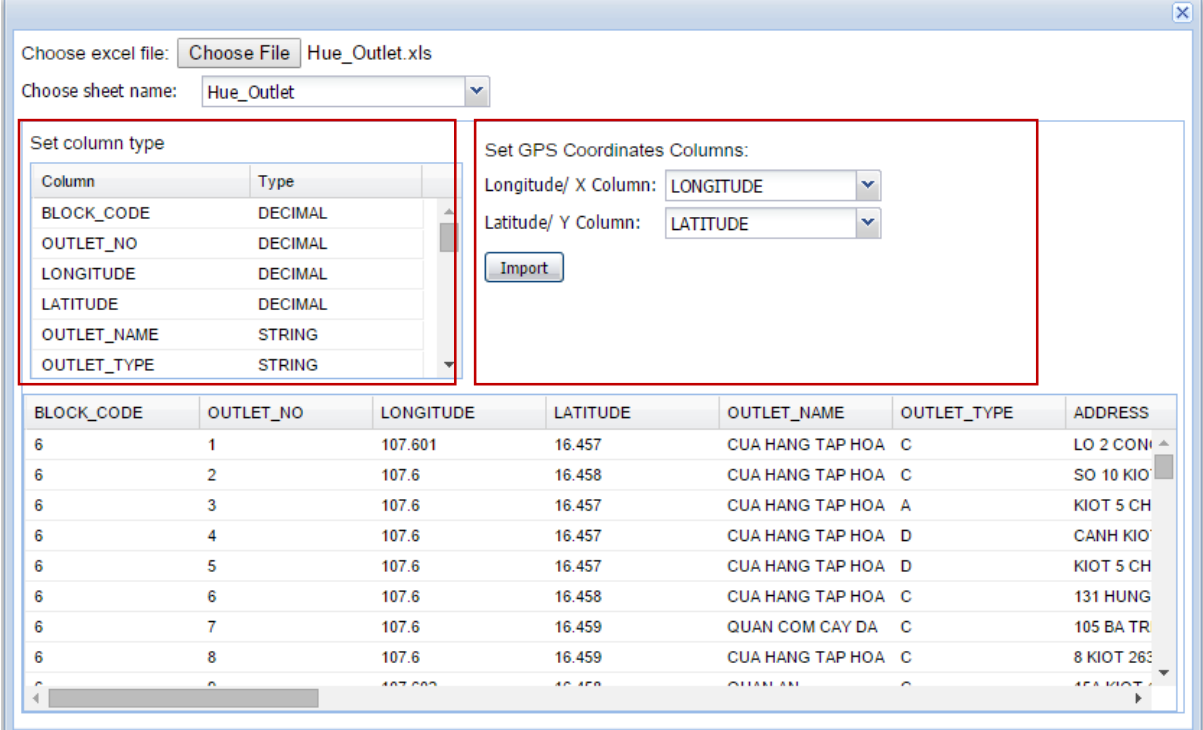

#### Hộp thoại **Import list** xuất hiện như hình dưới

- Click **Choose File** và chọn file excel chứa danh sách.
- Click **Choose sheet name** để chọn sheet chứa danh sách từ file excel trên.
- Kiểm tra trên khu vực **Set column type**:
	- *Column*: danh sách tên cột từ excel file
	- *Type*: kiểu dữ liệu tương ứng
- Kiểm tra trên khu vực **Set GPS Coordinate Columns**:
	- **Longitude/X Column**: chon cột chứa kinh độ
	- **Latitude/Y Column:** chon cột chứa vĩ đô

 $\rightarrow$  Click **Import** và đợi đến khi thông báo "**Success**"  $\rightarrow$  Kiểm tra trên **Forms list** sẽ thấy xuất hiện tên file excel vừa tải lên. File excel này sau khi tải lên đã được chuyển thành file bản đồ thông qua hai cột tọa độ kinh độ và vĩ độ ở trên.

Customers & Projects ABC Research Ltd 白**人 Customer A** 由图 Project 1 白国 Project 2 **Einer Forms list** Ref. [Project 2]Hue\_Outlet [Project 2]POP Collect Froject 21POP Collect LIST

# <span id="page-13-0"></span>5. QUẢN LÝ NGƯỜI DÙNG CỦA DỰ ÁN

#### <span id="page-13-1"></span>5.1 Thêm người dùng tham gia vào dự án

Để thêm người dùng mới vào dự án:

#### $\rightarrow$  Click phải trên *Surveyors list*  $\rightarrow$  Chọn **add user**

| <b>Customers &amp; Projects</b>   |          |
|-----------------------------------|----------|
| ABC Research Ltd                  |          |
| <b>⊟ &amp; Customer A</b>         |          |
| Project 1<br>$\mathbf{\hat{\pm}}$ |          |
| Project 2<br>a                    |          |
| Forms list                        |          |
| <b>⊞ &amp; Surveyors list</b>     |          |
| Data                              | Refresh  |
| <b>Fig Graph Chart</b>            | add user |
| Query                             |          |

Hộp thoại **Users list** xuất hiện

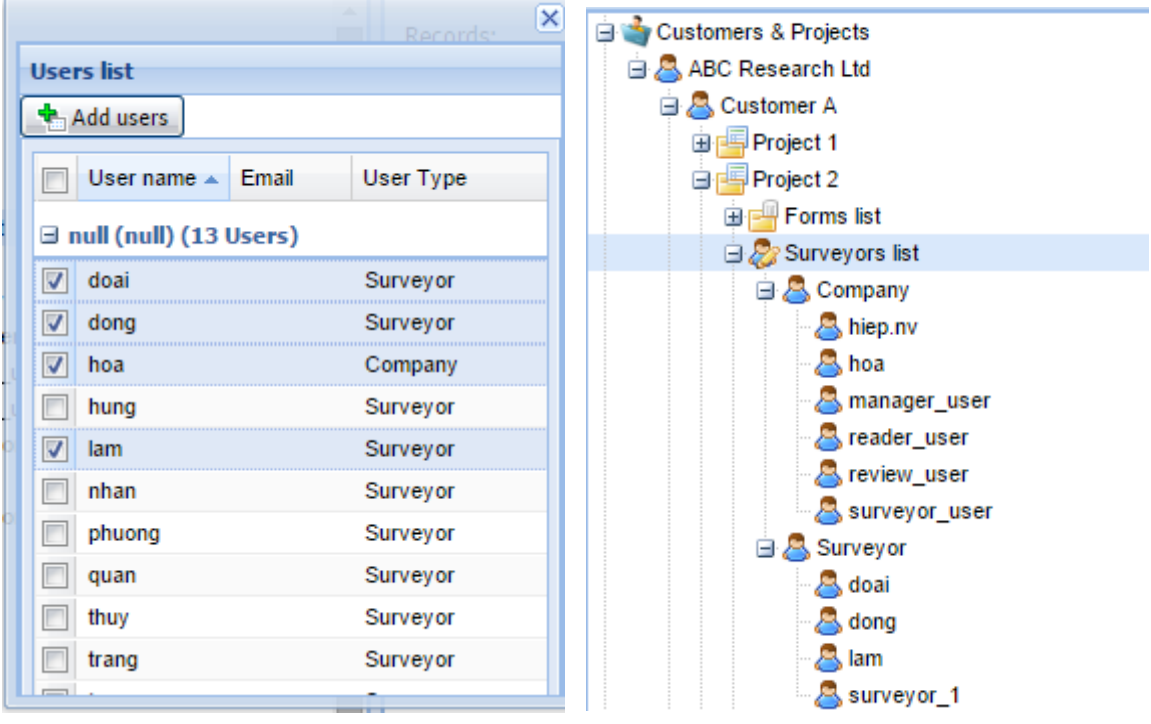

**→** Click chọn *username* → Click **Add users** để thêm username tham gia vào dự án. User sau khi thêm vào sẽ hiển thị theo danh sách là company hay surveyor tùy thuộc vào loại user lúc tạo mới ban đầu.

### <span id="page-13-2"></span>5.2 Xem thông tin user, Loại bỏ user ra khỏi dự án Để xem thông tin về người dùng:

**→** Click vào *tên user* → Hiển thị thông tin hiện tại về user như ngày tham gia, số lượng

bản ghi đã thực hiện.

Để loại bỏ user ra khỏi dự án:

 $\rightarrow$  Click phải trên *tên user*  $\rightarrow$  Chọn Delete

# <span id="page-14-0"></span>6. XEM DỮ LIỆU DƯỚI DẠNG BẢNG TÍNH VÀ XUẤT EXCEL BẰNG CÔNG CỤ DATA VIEW

Để xem dữ liệu của biểu mẫu dưới dạng bảng tính:

### Click **Data**

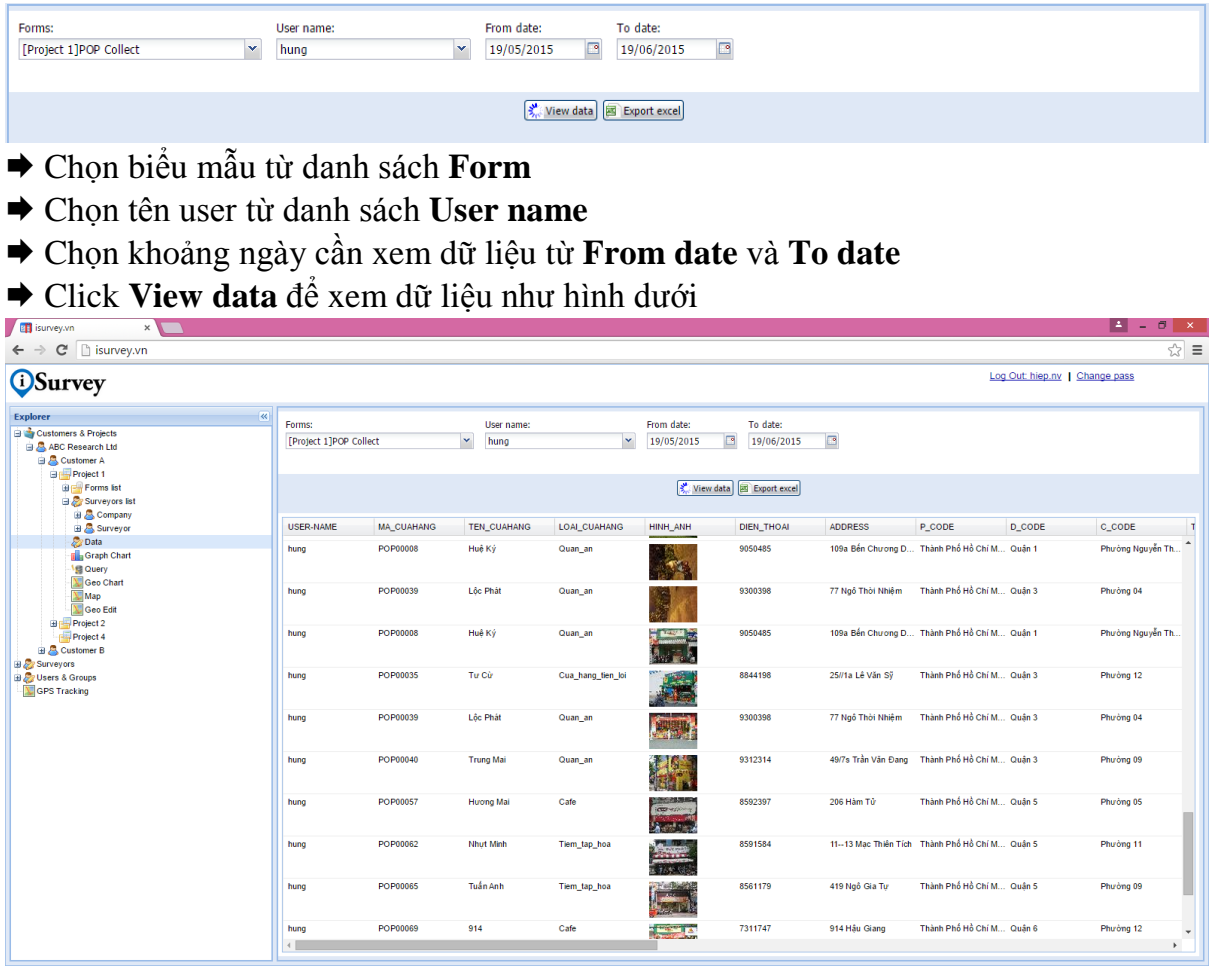

Để xuất dữ liệu sang file excel:

Click **Export excel** để xuất dữ liệu sang file excel và tải về máy tính của bạn.

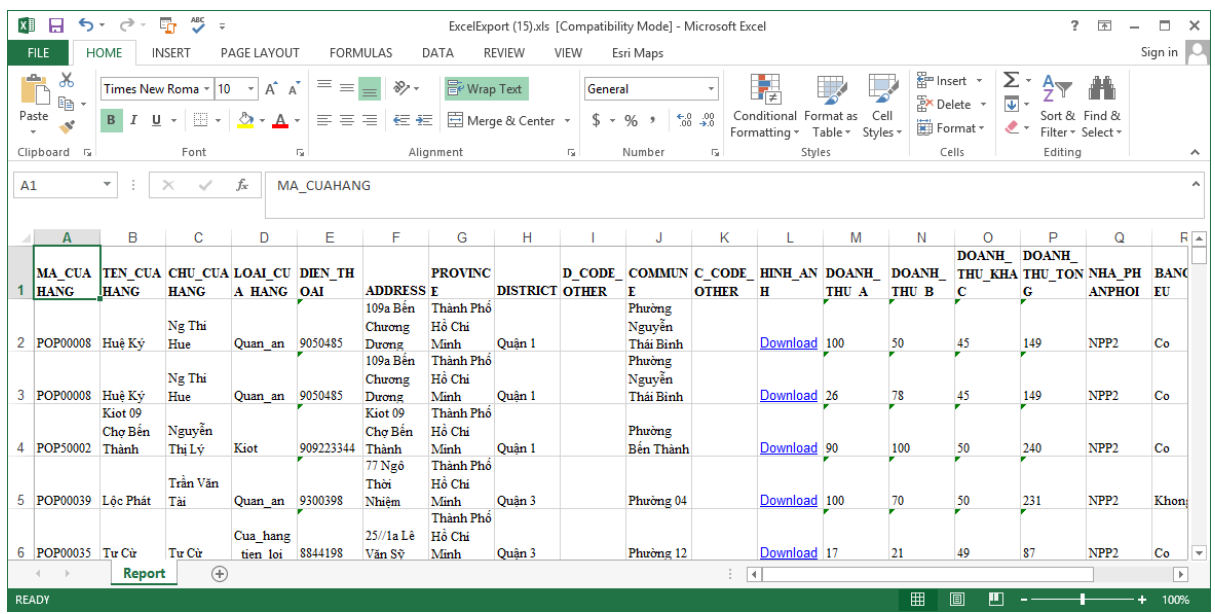

# <span id="page-15-0"></span>7. XEM DỮ LIỆU BẰNG BIỂU ĐỒ BẰNG CÔNG CỤ GRAPH CHART

Để xem dữ liệu của biểu mẫu dưới dạng biểu đồ:

#### Click **Graph Chart**

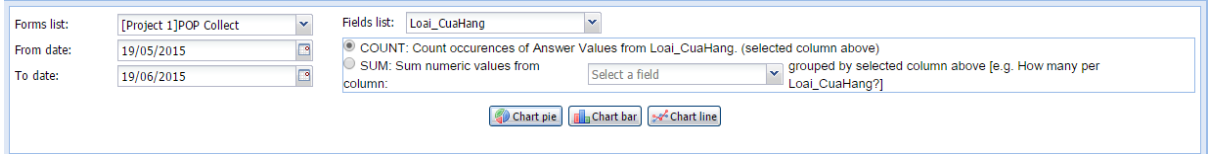

Chọn biểu mẫu từ danh sách **Form list**

Chọn khoảng ngày cần xem dữ liệu từ **From date** và **To date**

Chọn cột để thống kê từ danh sách **Fields list**

 Chọn **COUNT** nếu bạn muốn đếm số lượng bản ghi theo giá trị của cột được chọn từ Fields list.

**→** Nếu chọn **SUM** → Chọn tiếp cột cần tính tổng theo giá trị của cột được chọn từ Fields list.

Click chọn loại biểu đồ cần hiển thị **Chart Pie**, **Chart Bar**, **Chart Line**

Biểu đồ hiển thị như hình dưới

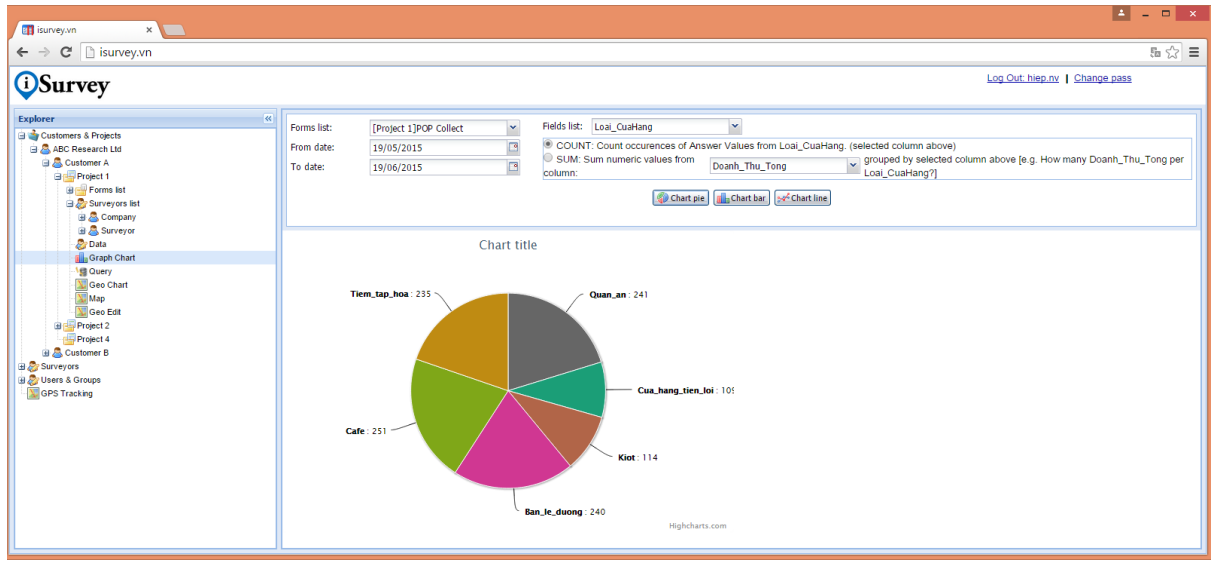

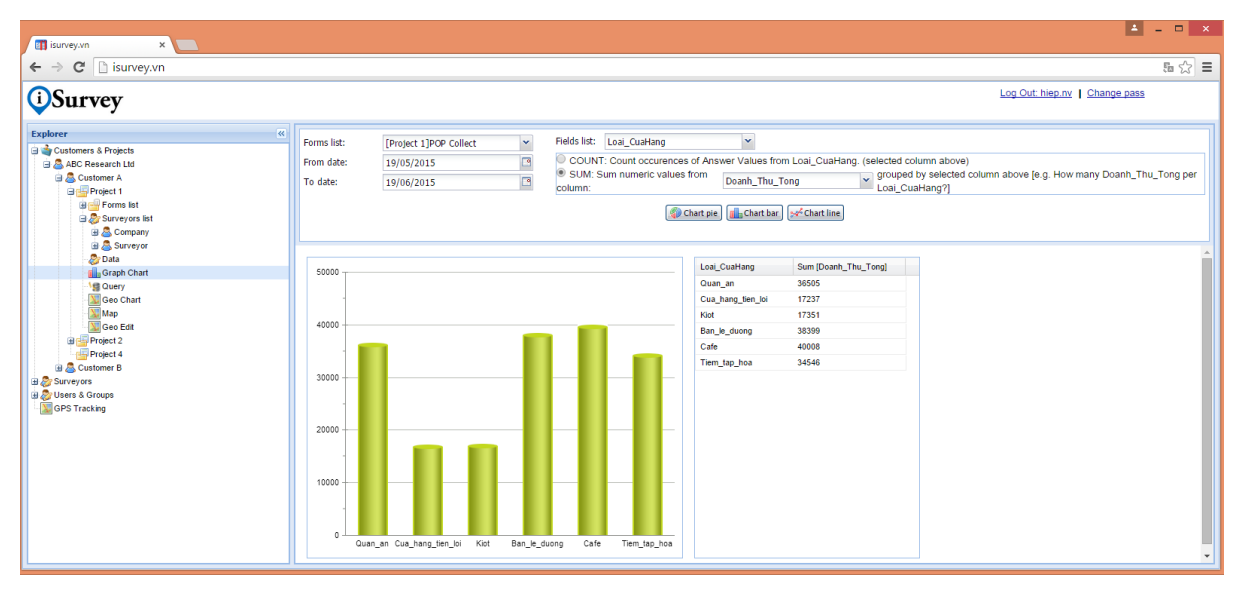

# <span id="page-16-0"></span>8. TRUY VẤN DỮ LIỆU DÙNG CÔNG CỤ QUERY

Để truy vấn dữ liệu:

- Click **Query**
- Thiết lập các điều kiện lọc dữ liệu
- Click **Execute** để thực hiện truy vấn dữ liệu
- Click **Export excel** để xuất kết quả sang file excel và tải về máy tính của bạn.

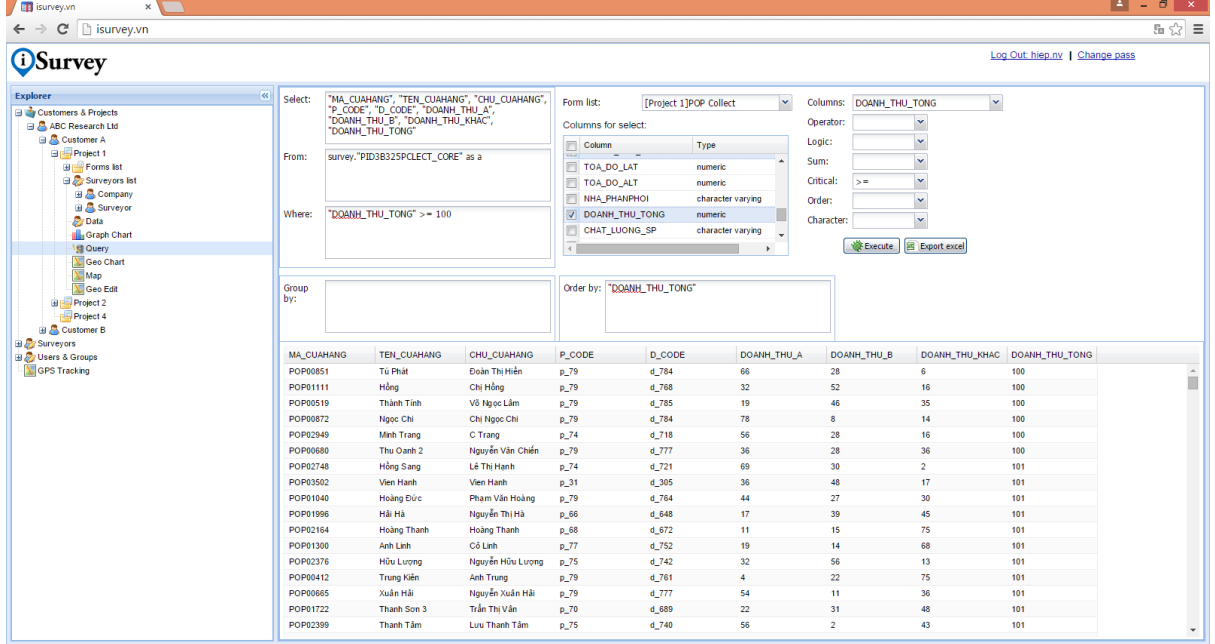

# <span id="page-17-0"></span>9. XEM BẢN ĐỒ BẰNG CÔNG CU MAP

Để xem bản đồ của biểu mẫu:

- Click **Map**
- Chọn biểu mẫu từ danh sách **Form list**
- Chọn danh sách các cột muốn hiển thị từ danh sách **Field**.
- Chọn tên user từ danh sách **User name**
- Chọn khoảng ngày cần xem dữ liệu từ **From date** và **To date**
- Chọn cột làm tên hiển thị từ **Label with**
- Chọn mực zoom bản đồ để hiển thị từ **Zoom level**

**→ Chọn tab Single** nếu bạn muốn hiển thị một ký hiệu cho tất cả các điểm → Click **Symbol** nếu muốn thay đổi ký hiệu hiển thị.

 Chọn tab **Individual** nếu bạn muốn tô màu các điểm theo giá trị duy nhất từ cột được chọn từ danh sách **Select Field**

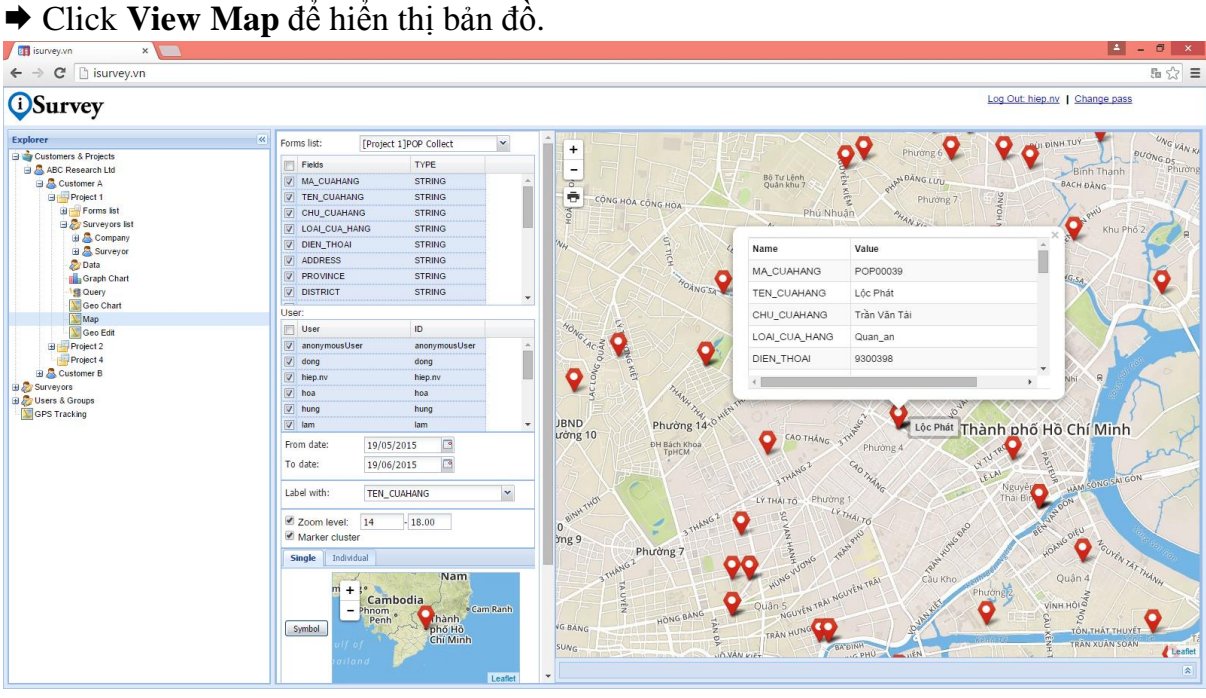

Để xem thông tin một điểm trênbản đồ:

◆ Click vào một điểm trên bản đồ → Hiển thị thông tin chi tiết về điểm đó.

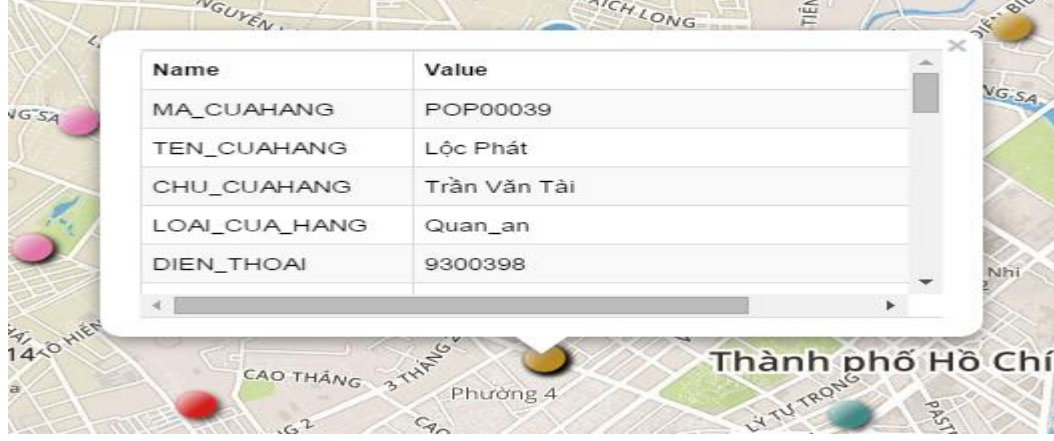

## <span id="page-18-0"></span>10. CHỈNH SỬA DỮ LIỆU VÀ PHÂN CÔNG USER THEO DANH SÁCH BẰNG GEO EDIT

### <span id="page-18-1"></span>10.1 Chỉnh sửa dữ liệu

Để chỉnh sửa dữ liệu từng bản ghi của biểu mẫu:

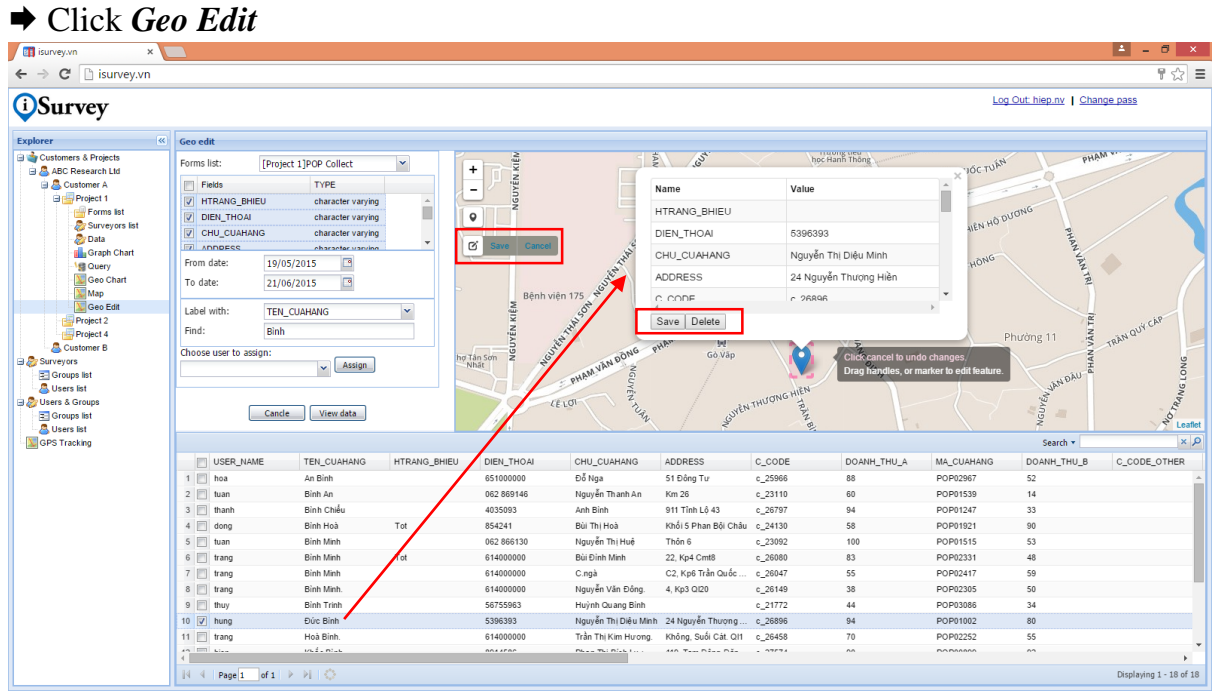

- Chọn biểu mẫu từ danh sách **Form list**
- Chọn danh sách các cột muốn hiển thị từ danh sách **Field**.
- Chọn khoảng ngày cần xem dữ liệu từ **From date** và **To date**
- Chọn cột hiển thị và tìm kiếm từ **Label with**
- Nhập giá trị tìm kiếm trong mục **Find**
- $\rightarrow$  Click **View Data**  $\rightarrow$  Kết quả tìm kiếm sẽ hiển thi dưới dạng bảng tính.
- $\rightarrow$  Click vào bản ghi dữ liệu cần chỉnh sửa  $\rightarrow$  Hiển thị thông tin chi tiết của điểm được chọn và bạn có thể sửa dữ liệu trực tiếp trên này.
- $\rightarrow$  Để thay đổi vị trí điểm  $\rightarrow$  Click vào **Edit Layer** và di chuyển điểm sang vị trí mới.
- Click **Save** để lưu lại kết quả thay đổi hoặc **Delete** nếu bạn muốn xóa bản ghi này.

#### <span id="page-19-0"></span>10.2 Phân công người dùng theo danh sách

Để phân công người dùng theo danh sách:

Click *Assign*

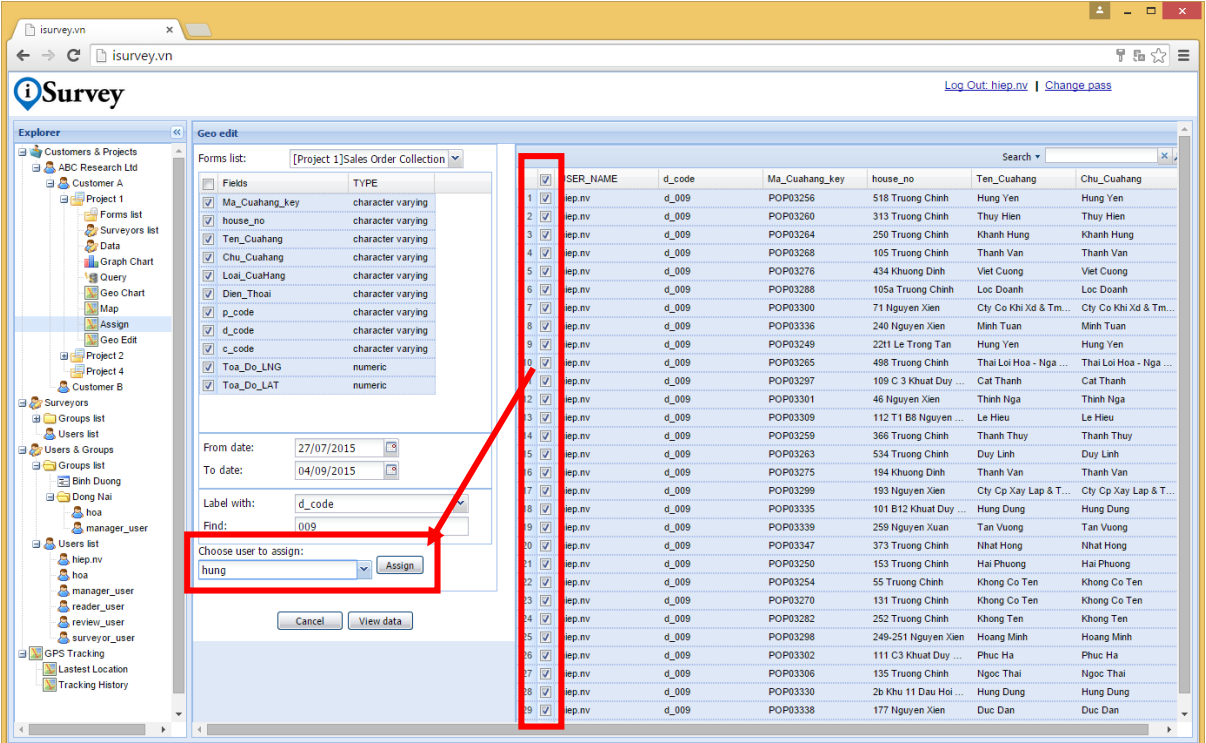

- Chọn danh sách của biểu mẫu có tên cuối cùng là **..\_LIST** từ danh sách **Form list**
- Chọn danh sách các cột muốn hiển thị từ danh sách **Field**.
- Chọn khoảng ngày cần xem dữ liệu từ **From date** và **To date**
- Chọn cột hiển thị và tìm kiếm từ **Label with**
- Nhập giá trị tìm kiếm trong mục **Find**
- $\rightarrow$  Click **View Data**  $\rightarrow$  Kết quả tìm kiếm sẽ hiển thị dưới dạng bảng tính.
- $\rightarrow$  Click đánh dấu chọn danh sách.
- Click chọn user để phân công từ **Choose user to assign**.
- Click **Assign** để đăng ký user theo danh sách được chọn.

# <span id="page-20-0"></span>11. TẠO VÀ QUẢN LÝ NGƯỜI DÙNG

### <span id="page-20-1"></span>11.1 Tạo mới người dùng là nhân viên hiện trường/pvv

Nhân viên hiện trường/phỏng vấn viên là những người trực tiếp thu thập dữ liệu thực địa dùng điện thoại di động Android. Những người dùng thuộc nhóm này sẽ không có quyền đăng nhập vào hệ thống trên server.

Để tạo mới người dùng là nhân viên hiện trường/phỏng vấn viên:

- Click mục **Surveyors**
- ◆ Click phải trên *Users list* trong mục *Surveyors* → Chọn **Add user**

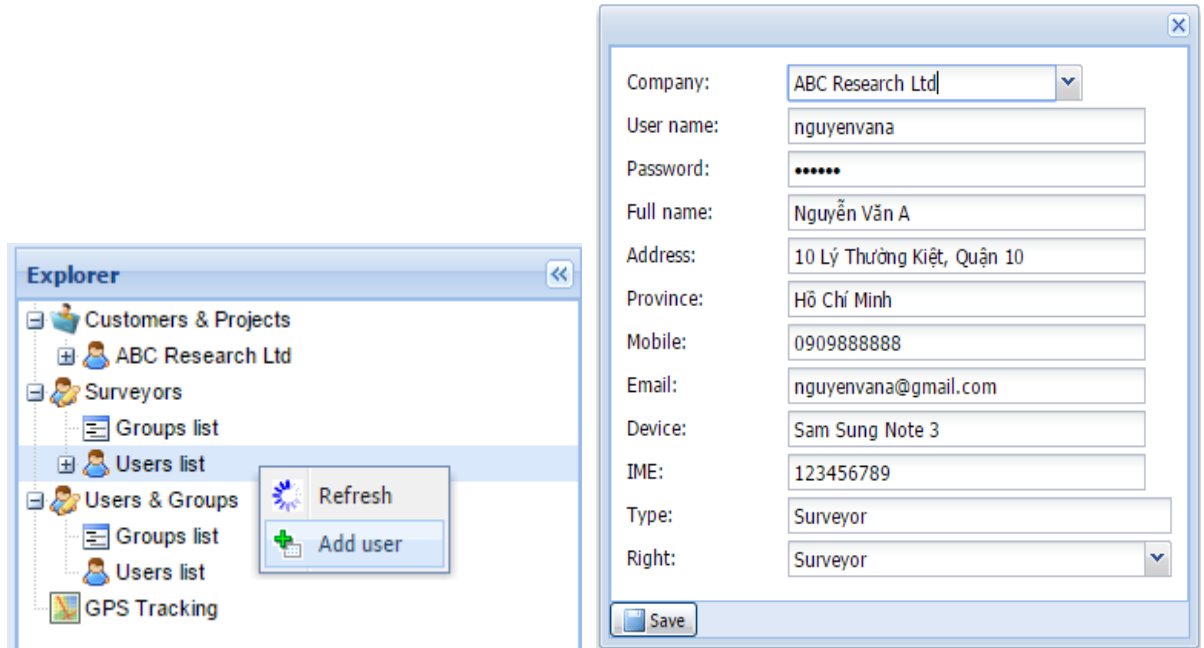

**→** Hộp thoại **Đăng ký user** xuất hiện → Nhập thông tin user cần tao mới.  $\rightarrow$  Click **Save** để lưu lại  $\rightarrow$  Tên user sẽ xuất hiện trong danh sách **Users list**.

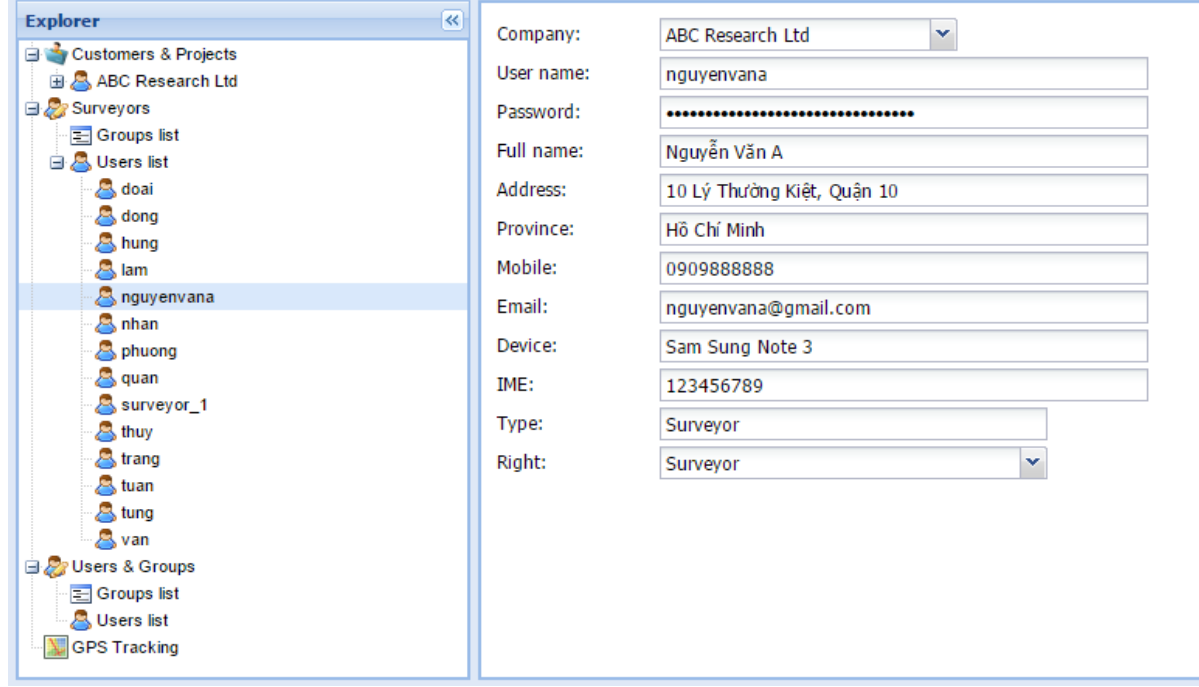

### <span id="page-21-0"></span>11.2 Tạo người dùng mới là người quản lý dự án thuộc công ty của bạn

Người dùng quản lý dự án là người thuộc công ty của bạn và có quyền đăng nhập vào iSurvey trên server để quản lý, theo dõi, xem thông tin của dự án mà họ tham gia. Những người dùng thuộc nhóm này ngoài quyền đăng nhập vào hệ thống iSurvey trên server còn có quyền đăng nhập trên di động để thu thập dữ liệu.

Để tạo mới người dùng quản lý dự án:

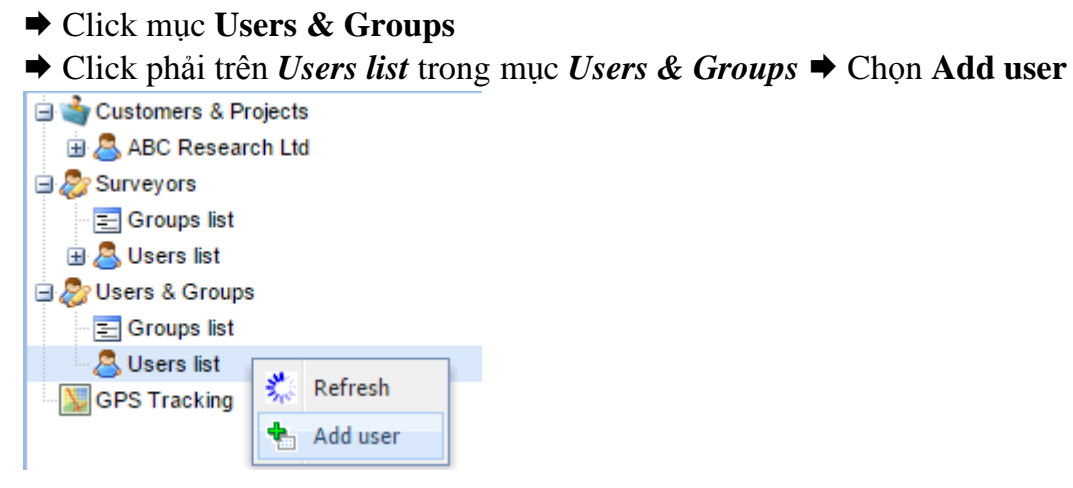

**→** Hộp thoại **Đăng ký user** xuất hiện → Nhập thông tin chi tiết user cần tao mới.

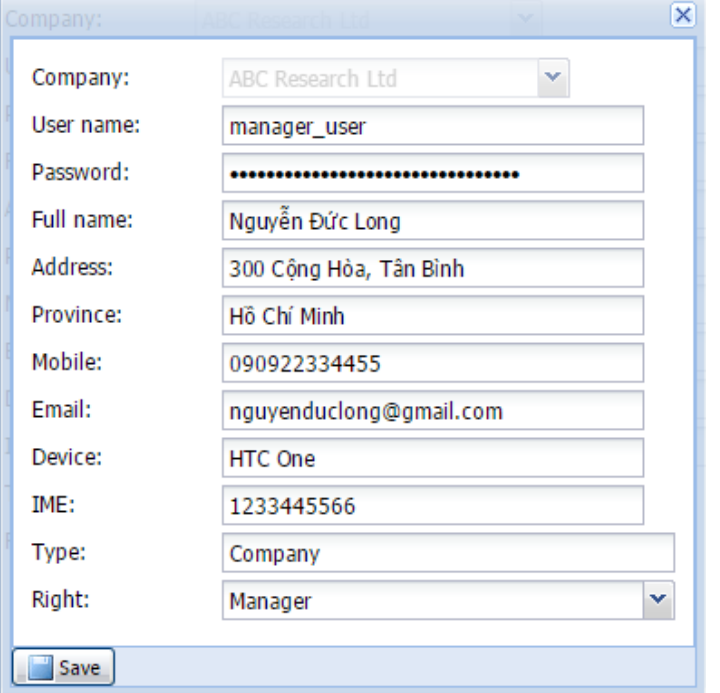

 Click để phân quyền người dùng từ danh sách **Right**. Có bốn loại quyền được phân cấp như sau:

- Manager: tạo dự án, quản lý biểu mẫu, dữ liệu, user.
- Review: xem và chỉnh sửa dữ liệu biểu mẫu.
- Reader: chỉ xem dữ liệu
- Surveyor: nhân viên hiện trường, không có quyền đăng nhập iSurvey server.
- $\rightarrow$  Click **Save** để lưu lại  $\rightarrow$  Tên user sẽ xuất hiện trong danh sách **Users list**.

#### <span id="page-22-0"></span>11.3 Tạo nhóm, Thêm user vào nhóm

Để thuận lợi cho việc tổ chức người dùng. iSurvey cho phép bạn tổ chức người dùng theo từng nhóm.

Để tạo nhóm:

 **→** Click phải trên mục *Groups list* → Chọn **Add group** → Nhập thông tin nhóm.

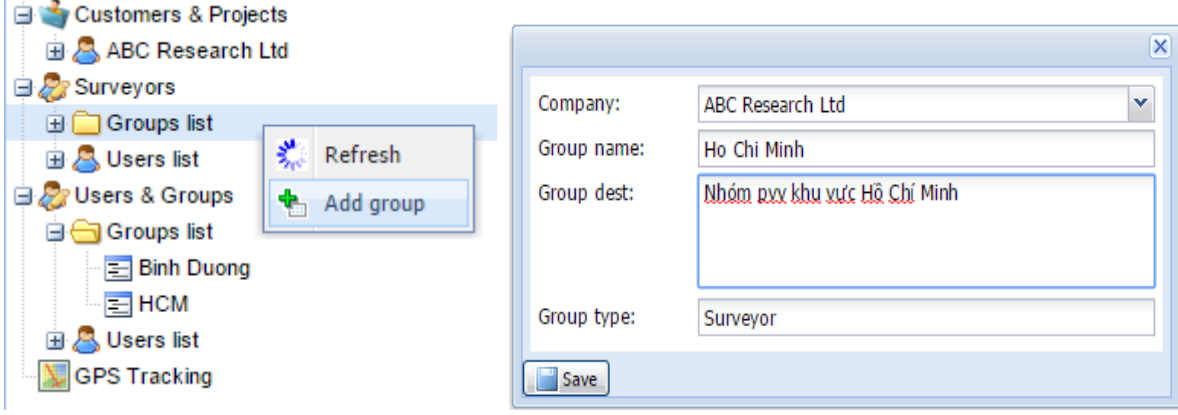

Click **Save** để lưu lại Tên nhóm mới sẽ xuất hiện trong danh sách **Groups list**.

Để thêm user vào nhóm vừa tạo:

## **→** Click phải trên *tên nhóm* → Chọn **Add user**

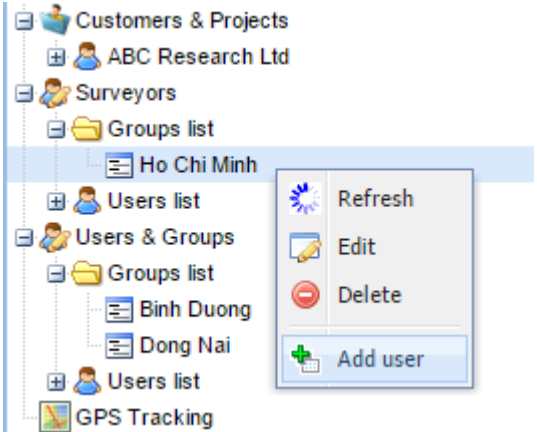

◆ Click đánh dấu chọn những username cần thêm vào nhóm ◆ Click **Add users to group →** Tên user sẽ xuất hiện trong nhóm vừa được thêm vào.

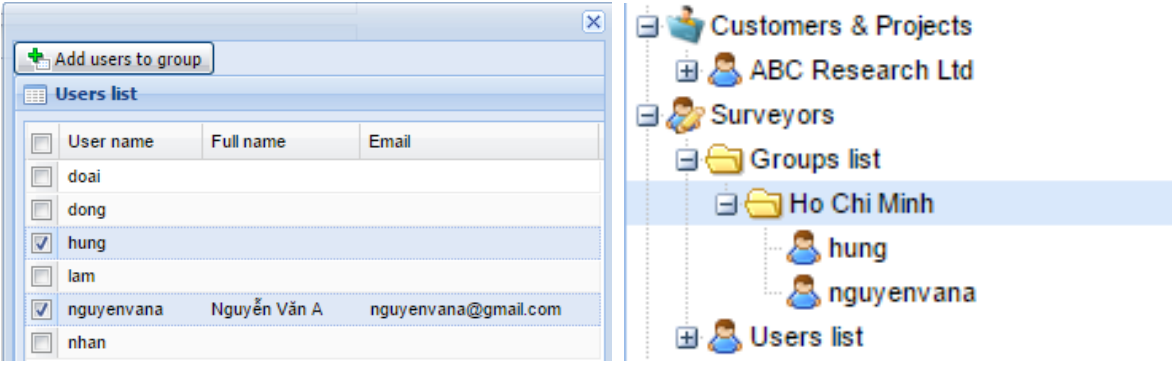

### <span id="page-23-0"></span>11.4 Xem thông tin user, Xóa user ra khỏi hệ thống

Để xem thông tin về người dùng:

 $\rightarrow$  Click vào *tên user*  $\rightarrow$  Hiển thị thông tin hiện tại về user.

Để thay đổi thông tin user:

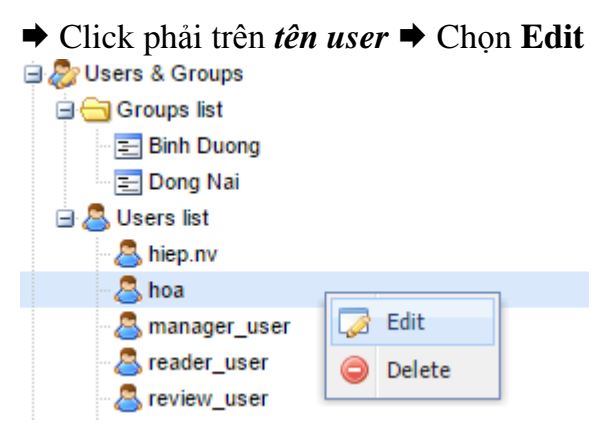

Để loại xóa user ra khỏi hệ thống:

 $\rightarrow$  Click phải trên *tên user*  $\rightarrow$  Chon **Delete** 

### <span id="page-23-1"></span>11.5 Xem thông tin group, Xóa group ra khỏi hệ thống, Xóa user khỏi group Để xem thông tin nhóm:

 **→** Click vào *tên nhóm* → Hiển thị thông tin hiện tại về nhóm.

Để thay đổi thông tin nhóm:

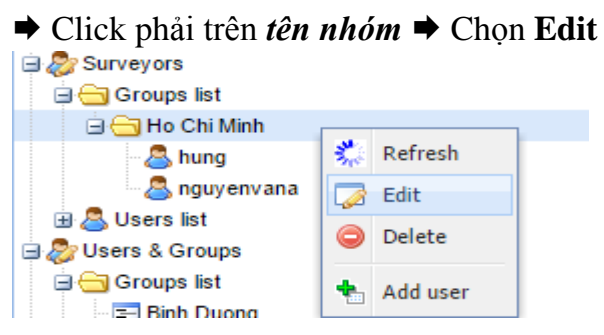

Để loại xóa nhóm ra khỏi hệ thống:

 $\rightarrow$  Click phải trên *tên nhóm* → Chọn **Delete** 

Để loại user ra khỏi nhóm:

 **→** Click phải trên *tên user* trong *tên nhóm* → Chọn Delete → *tên user* sẽ không còn xuất hiện trong *tên nhóm*

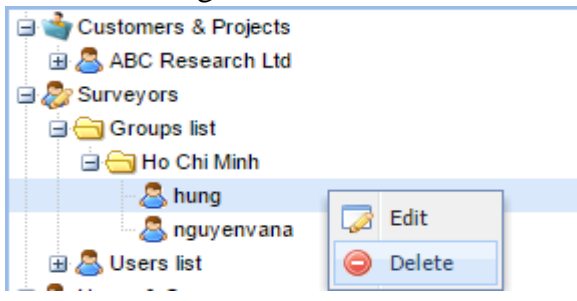

## <span id="page-24-0"></span>12.GIÁM SÁT VỊ TRÍ NHÂN VIÊN HIỆN TRƯỜNG/PVV

### <span id="page-24-1"></span>12.1 Giám sát vị trí cuối cùng trong ngày

Để giám sát vị trí nhân viên hiện trường trên bản đồ:

- $\rightarrow$  **Click GPS Tracking**  $\rightarrow$  **Click Lastest Location**
- Chọn nhóm user cần xem từ danh sách **Group Name**

 $\rightarrow$  Bản đồ sẽ tư đông hiển thị vị trí, địa chỉ, thời gian thăm khách hàng của từng nhân viên hiện trường thuộc nhóm được chọn trong ngày làm việc hiện tại. Dữ liệu tọa độ vị trí nhân viên sẽ tự động chuyển về server theo chu kỳ 5 phút/lần.

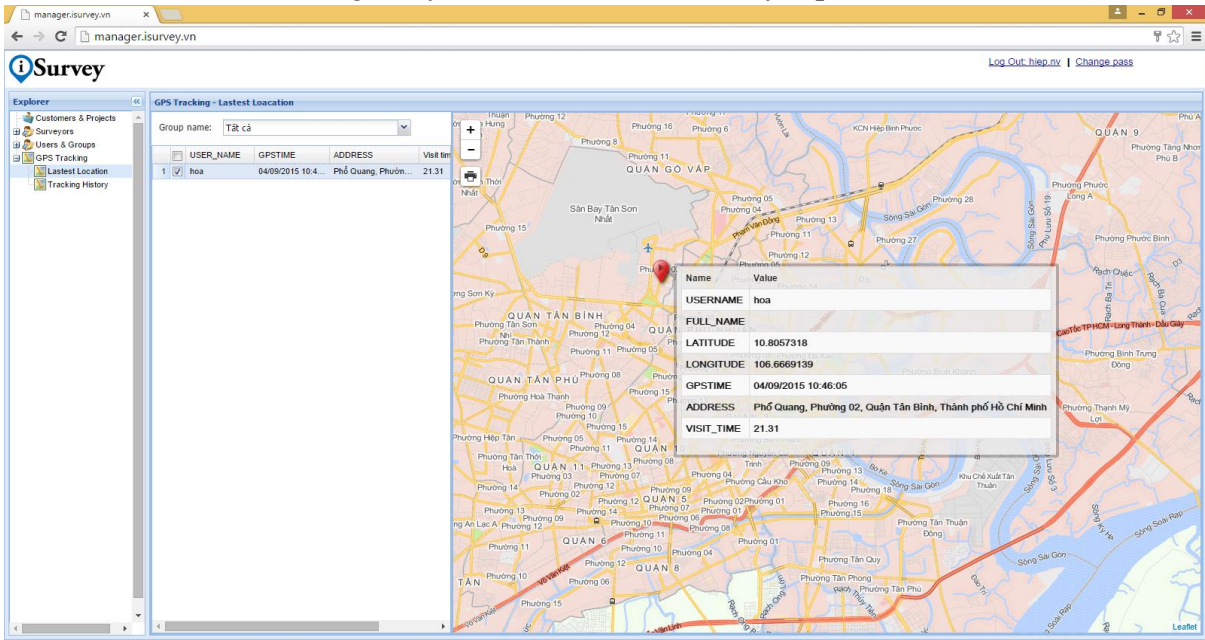

# <span id="page-24-2"></span>12.2 Xem lịch sử hoat động của từng nhân viên trong tuần

Để theo dõi lịch sử làm việc của từng nhân viên trong 7 ngày gần đây:

- **→ Click GPS Tracking → Click Tracking History**
- Chọn nhóm user cần xem từ danh sách **Group Name**

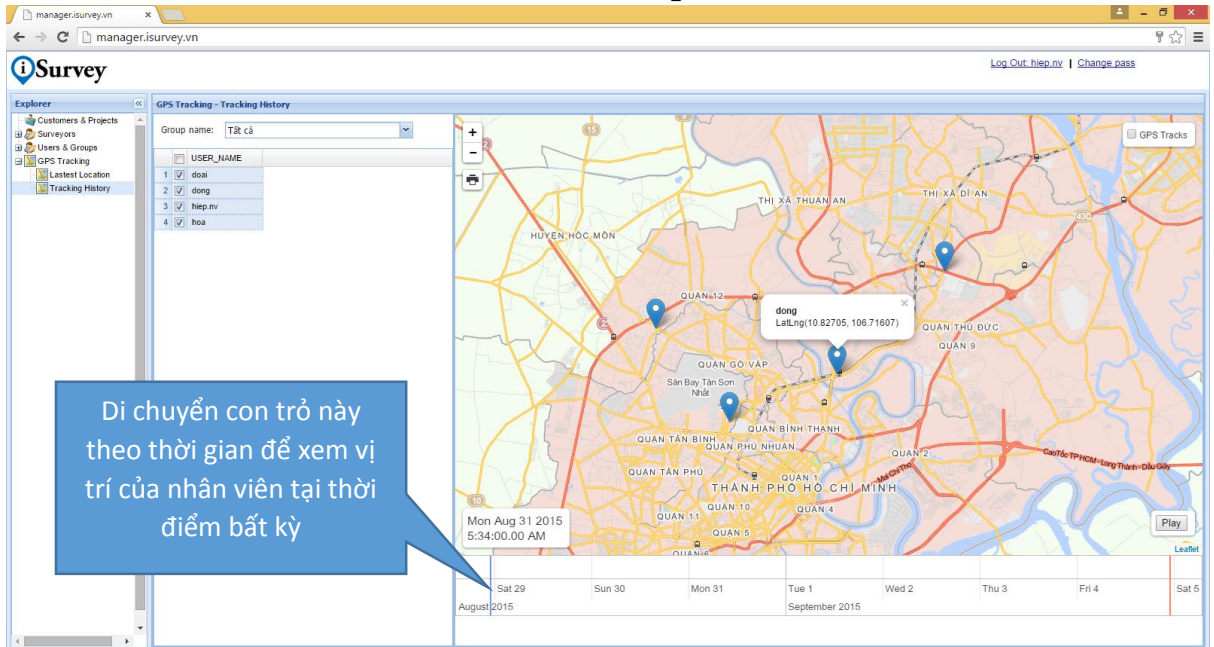

# <span id="page-25-0"></span>13. PHÂN TÍCH DỮ LIỆU NÂNG CAO BẰNG GEO CHART

### <span id="page-25-1"></span>13.1 Quản lý layer dùng Layer Manager

Layer Manager được sử dụng để tạo và quản lý từng loại GeoChart.

Để sử dụng Layer Manager:

### Click mục *GeoChart* Hộp thoại **Layer Manager** như hình dưới.

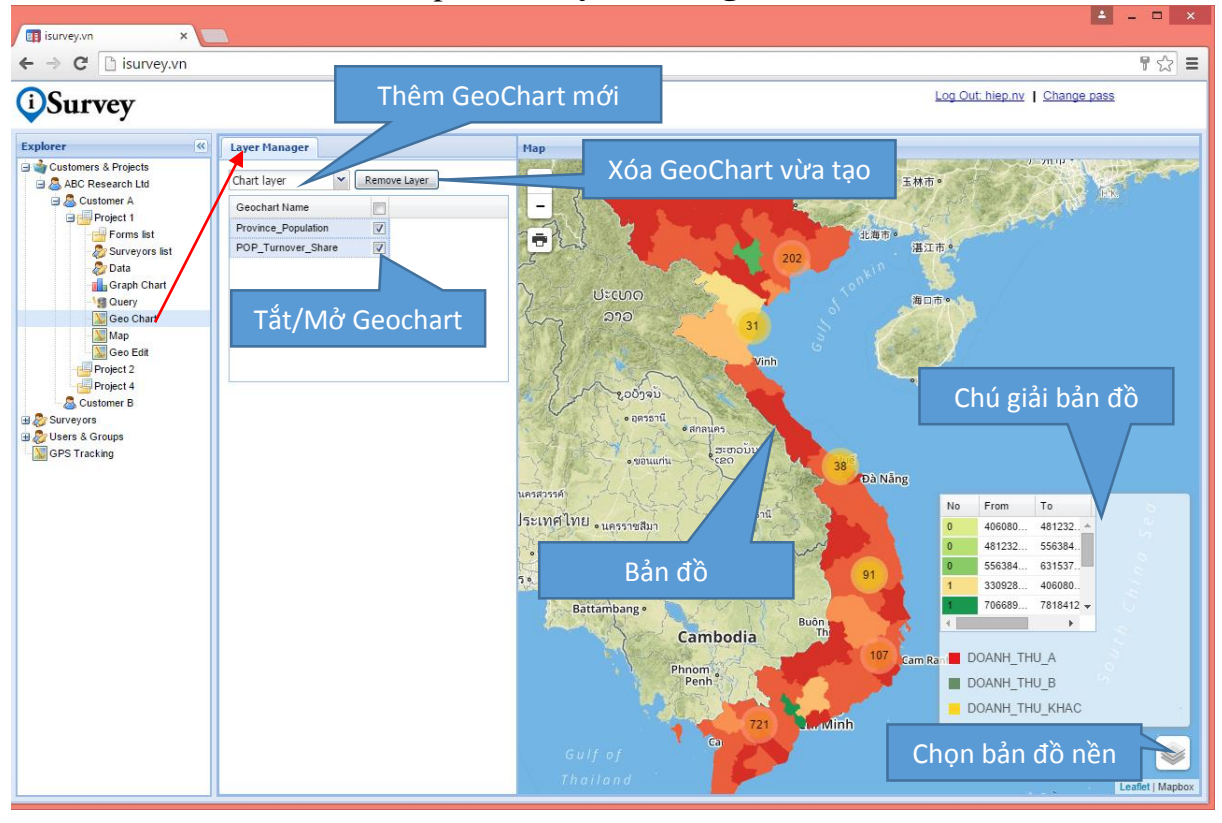

Để tạo GeoChart mới:

 **→** Click chọn GeoChart từ danh sách *Chart Layer* → Hiển thị giao diện tiếp theo để bạn tạo Geochart.

Để xóa GeoChart ra khỏi Layer Manager:

 **→ Click chọn tên layer từ danh sách** *GeoChart Name* **→ Click Remove Layer →** Layer được chọn sẽ bị xóa khỏi Layer Manager và bạn sẽ không thấy nó xuất hiện trên cửa sổ Map.

Để điều khiển hiển thị Layer từ Layer Manager:

Click để đánh dấu chọn/bỏ chọn từ danh sách *GeoChart Name*.

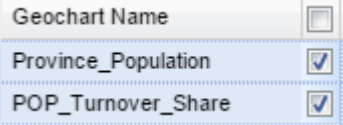

#### <span id="page-26-0"></span>13.2 Tạo Individual layer

GeoChart Individual tô màu các điểm cửa hàng theo giá trị duy nhất từ cột được chọn. Ví dụ như bạn có thể tô màu từng điểm theo kênh bán hàng, nhà phân phối, hiện trạng bảng hiệu,…

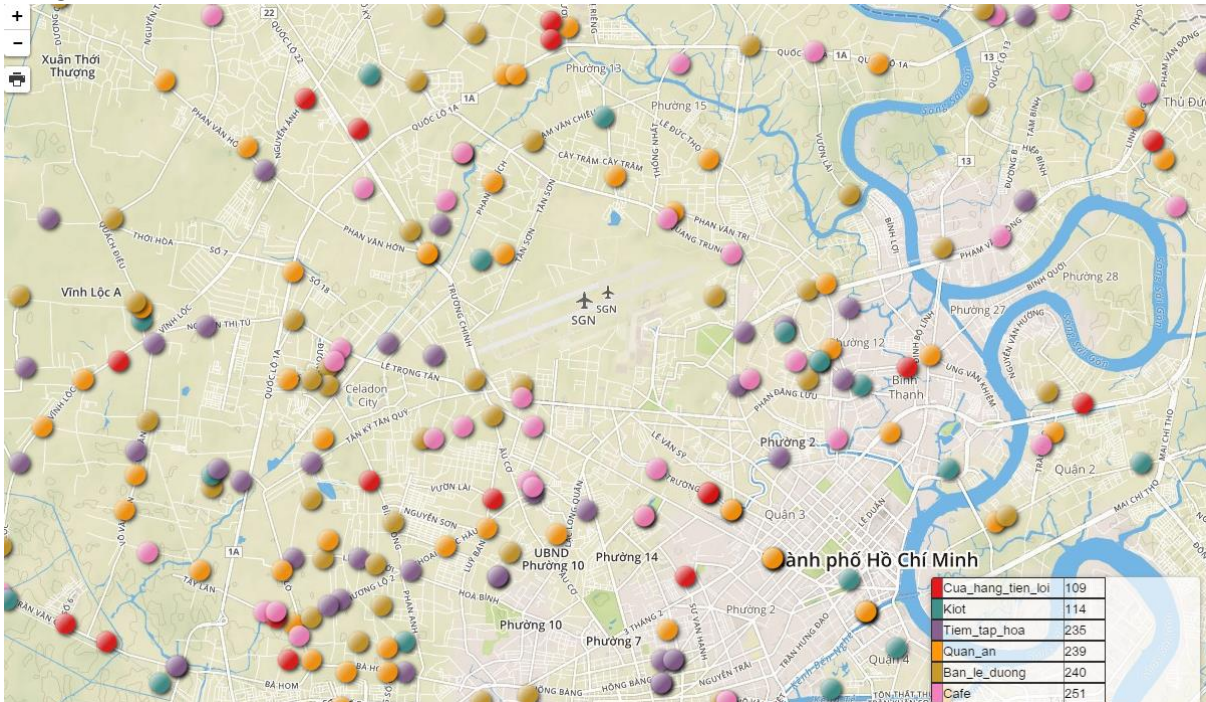

Để tạo GeoChart loại Individual:

Click chọn **Individual layer** từ danh sách GeoChart của hộp thoại **Layer Manager**

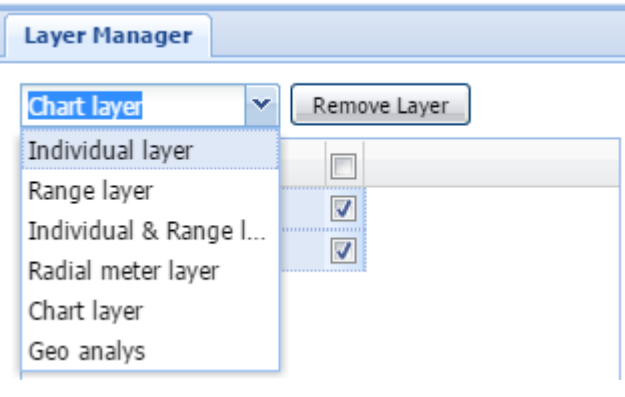

Giao diện tạo GeoChart loại Individual như hình dưới:

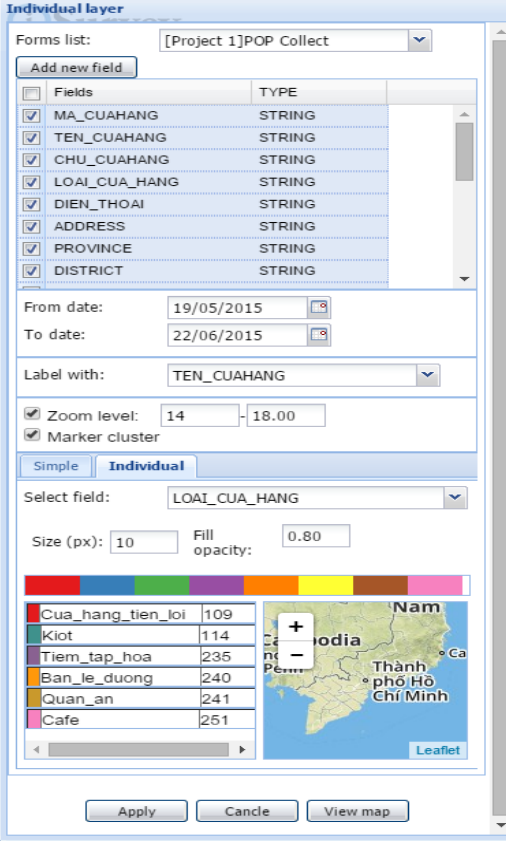

 $\rightarrow$  Click **View Map** để hiển thị bản đồ.

Chọn biểu mẫu từ danh sách **Form list**

 Chọn danh sách các cột muốn hiển thị từ danh sách **Field**.

 Chọn khoảng ngày cần xem dữ liệu từ **From date** và **To date**

Chọn cột làm tên hiển thị từ **Label with**

 Chọn mực zoom bản đồ để hiển thị từ **Zoom level**

 Chọn tab **Single** nếu bạn muốn hiển thị một ký hiệu cho tất cả các điểm Click **Symbol** nếu muốn thay đổi ký hiệu hiển thị.

 Chọn tab **Individual** nếu bạn muốn tô màu các điểm theo giá trị duy nhất từ cột được chọn từ danh sách **Select Field**

Chọn tông màu từ dải màu

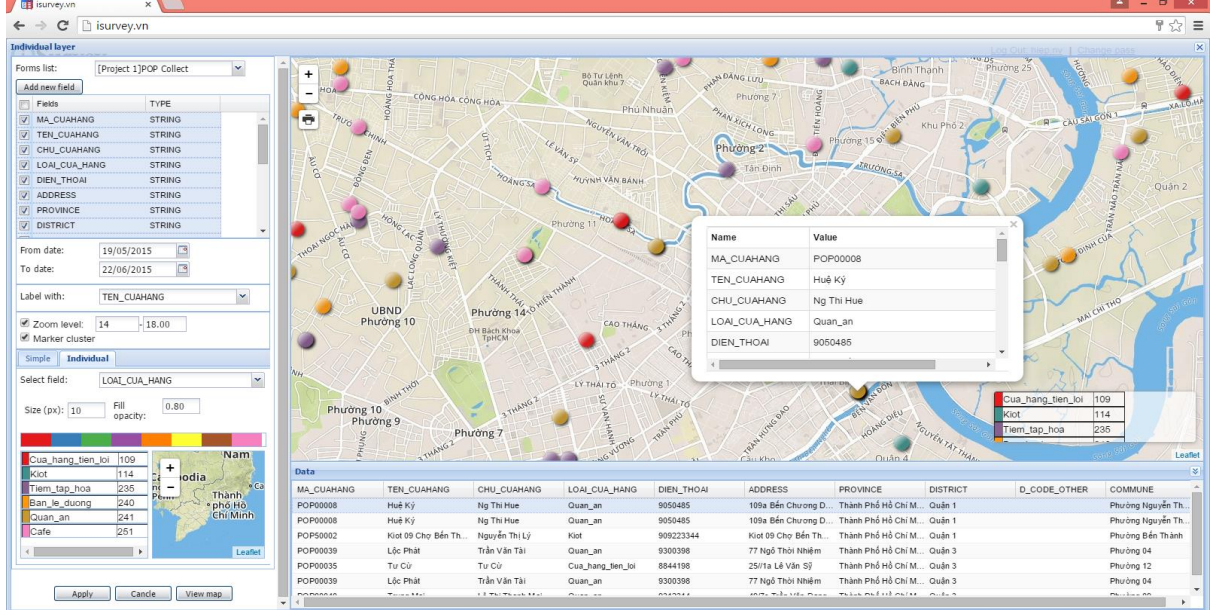

# Click **Apply** để đặt tên cho Geochart này.

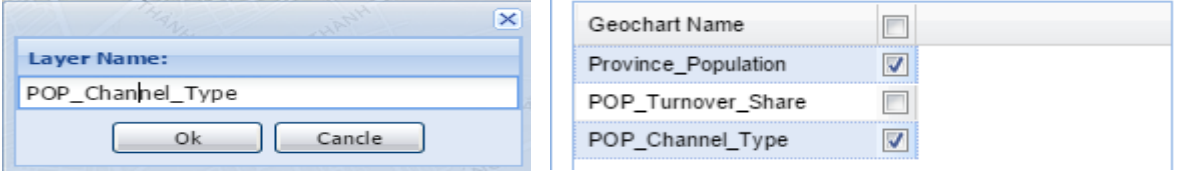

 **← Click OK** để thêm Layer vào hộp thoại Layer Manager.

#### <span id="page-28-0"></span>13.3 Tạo Range layer

GeoChart Range được sử dụng để thể hiện bản đồ doanh thu cửa hàng theo màu sắc và độ lớn của kỳ hiệu. Đồng thời được sử dụng để thể hiện bản đồ dân số và nhà ở theo từng vùng địa lý.

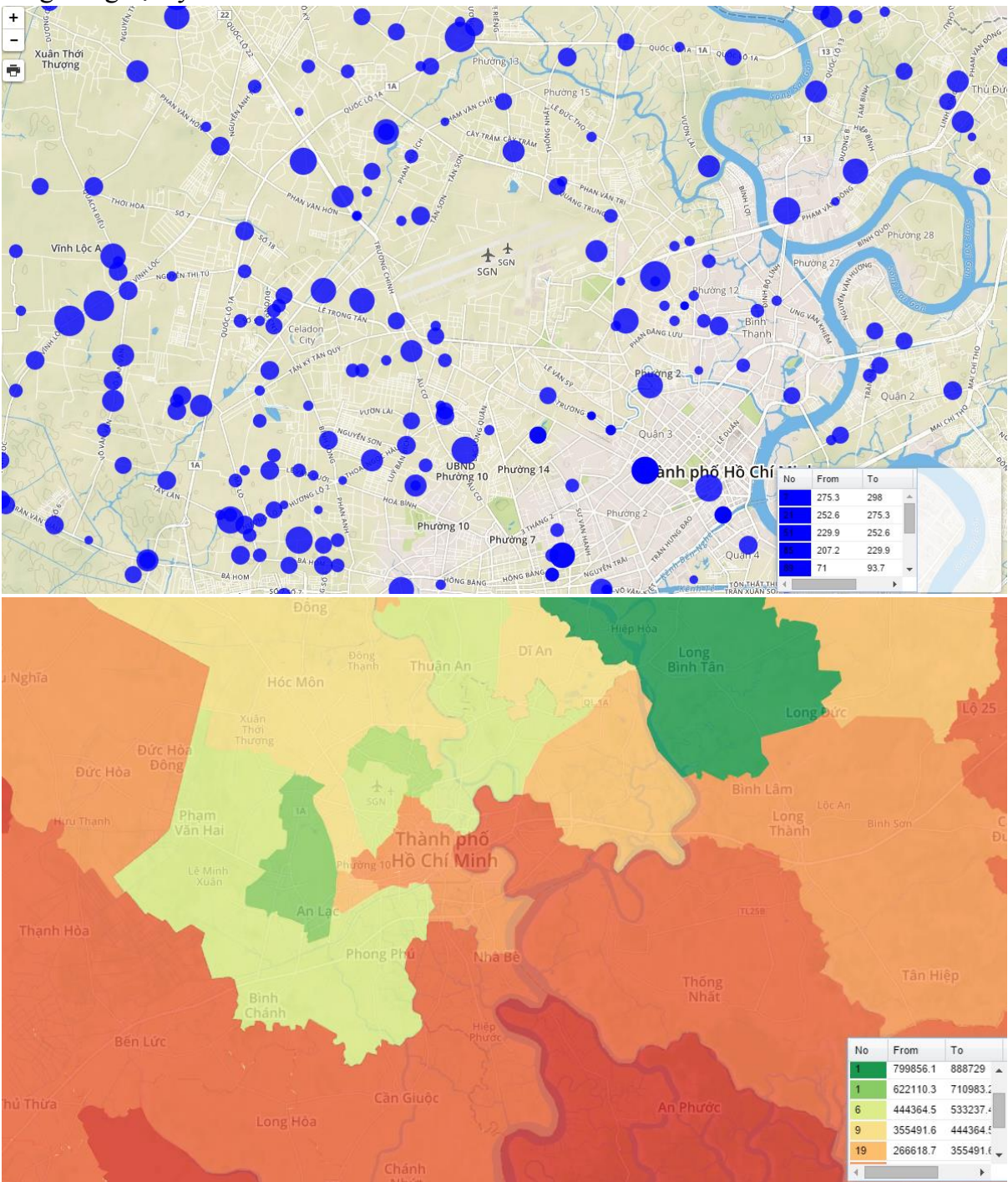

Để tạo GeoChart loại Individual:

Click chọn **Range layer** từ danh sách GeoChart của hộp thoại **Layer Manager**

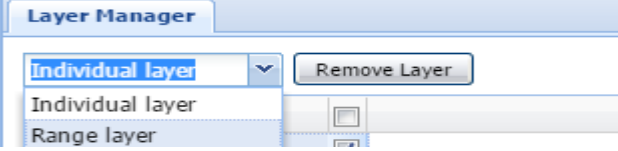

Để tạo GeoChart loại Range cho các điểm cửa hàng:

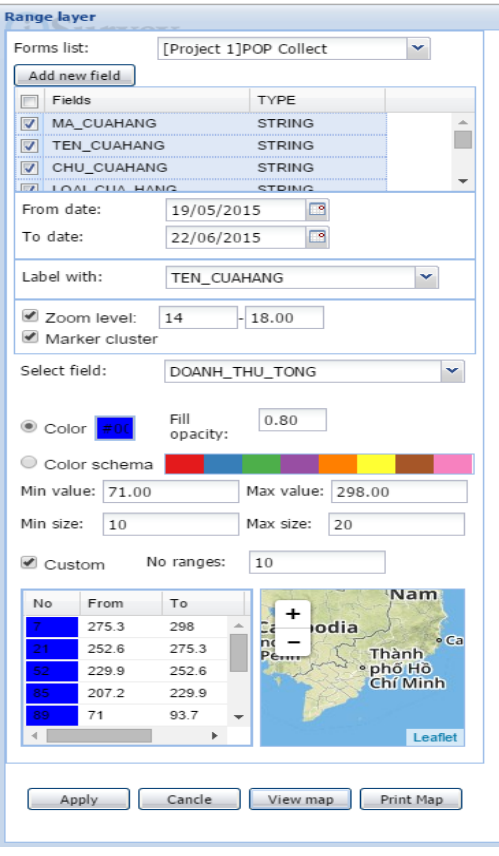

Chọn biểu mẫu từ danh sách **Form list**

 Chọn danh sách các cột muốn hiển thị từ danh sách **Field**.

 Chọn khoảng ngày cần xem dữ liệu từ **From date** và **To date**

Chọn cột làm tên hiển thị từ **Label with**

 Chọn mực zoom bản đồ để hiển thị từ **Zoom level**

- Chọn cột để thể hiện bản đồ từ danh sách **Select Field**
- Chọn tông màu từ dải màu
- Chọn kích thước ký hiệu từ giá trị **Min size** và **Max size**

 Đánh dấu **Custom** và nhập số khoảng chia giá trị **No ranges** nếu muốn.

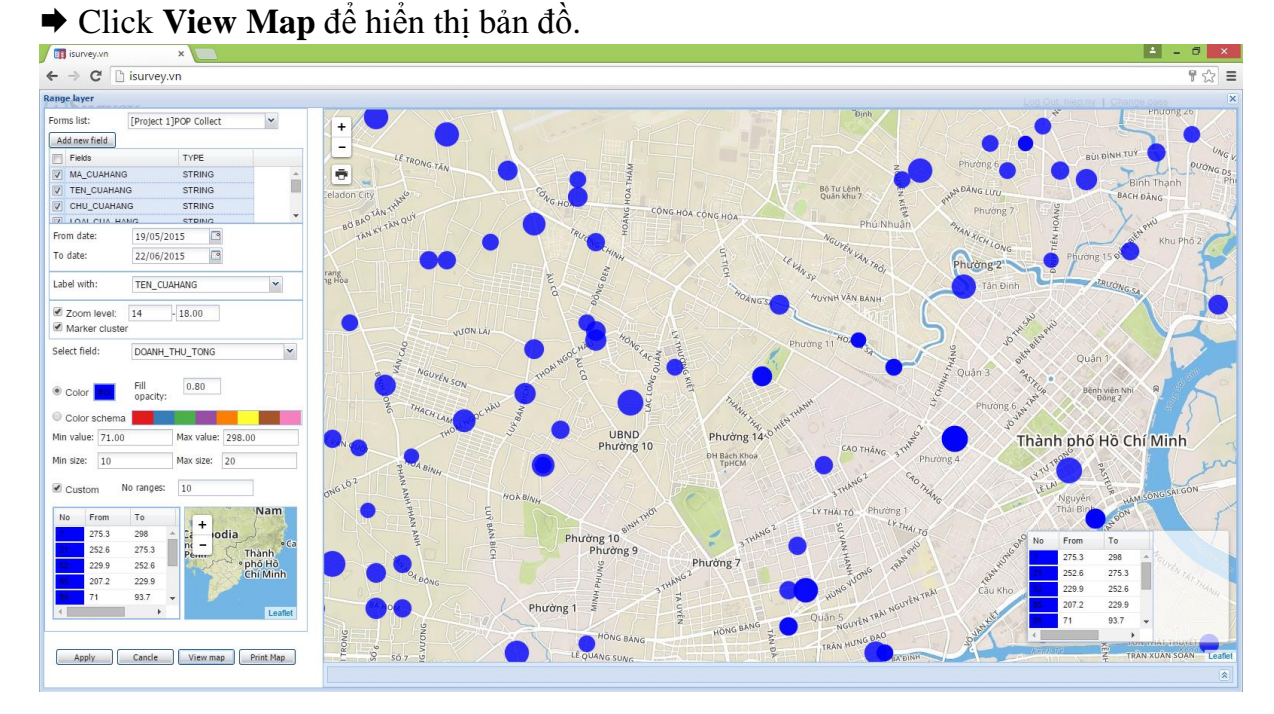

- Click **Apply** để đặt tên cho Geochart này.
- **← Click OK** để thêm Layer vào hộp thoại Layer Manager.

Để tạo GeoChart loại Range cho dữ liệu dân số và nhà ở:

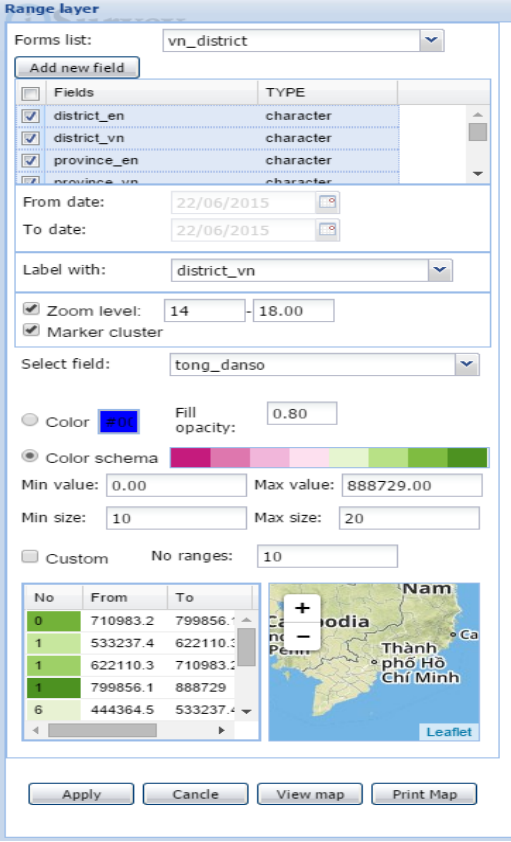

Dữ liệu dân số và nhà ở được tổng hợp thành ba cấp hành chính Tỉnh thành, Quận huyện và Xã phường

 Chọn lớp bản đồ hành chính cần thể hiện (vn\_provinve hoặc vn\_district hoặc vn\_commune) từ danh sách **Form list**

 Chọn danh sách các cột muốn hiển thị từ danh sách **Field**.

Chọn cột làm tên hiển thị từ **Label with**

 Chọn cột để thể hiện bản đồ từ danh sách **Select Field**

Chọn tông màu từ dải màu

 Đánh dấu **Custom** và nhập số khoảng chia giá trị **No ranges** nếu muốn.

# Click **View Map** để hiển thị bản đồ.

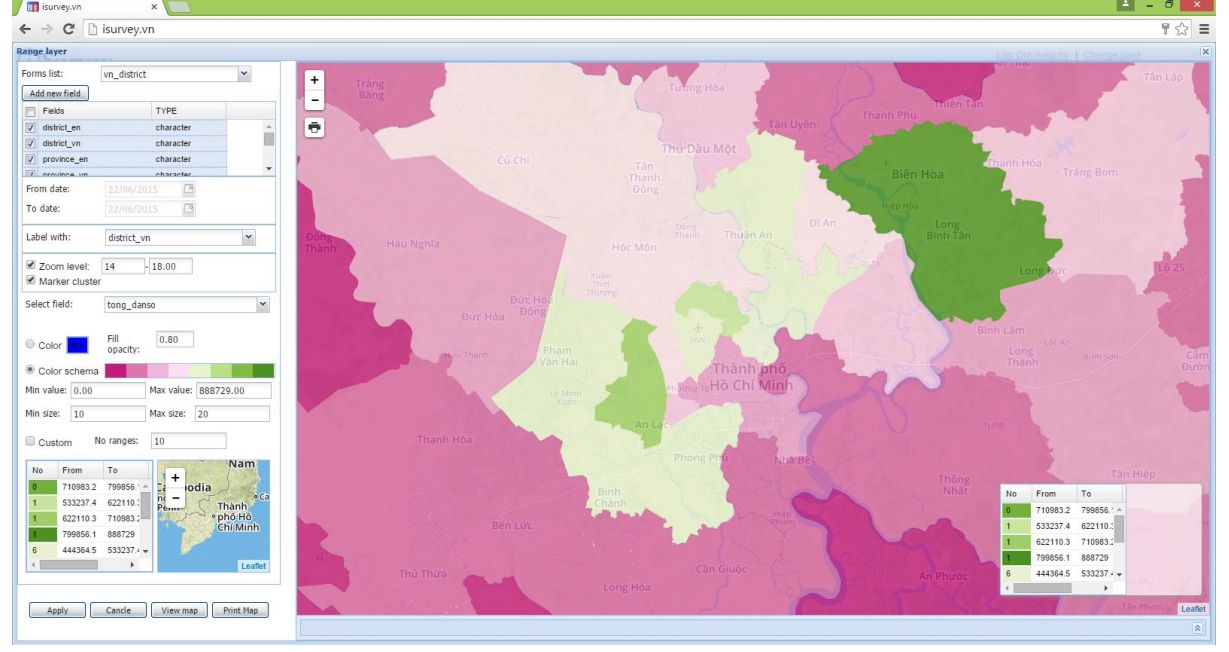

- Click **Apply** để đặt tên cho Geochart này.
- **← Click OK** để thêm Layer vào hộp thoại Layer Manager.

#### <span id="page-31-0"></span>13.4 Tạo Individual & Range layer

GeoChart Individual & Range được sử dụng để thể hiện bản đồ cửa hàng theo loại hình (theo màu sắc) và doanh thu cửa hàng (theo độ lớn ký hiệu).

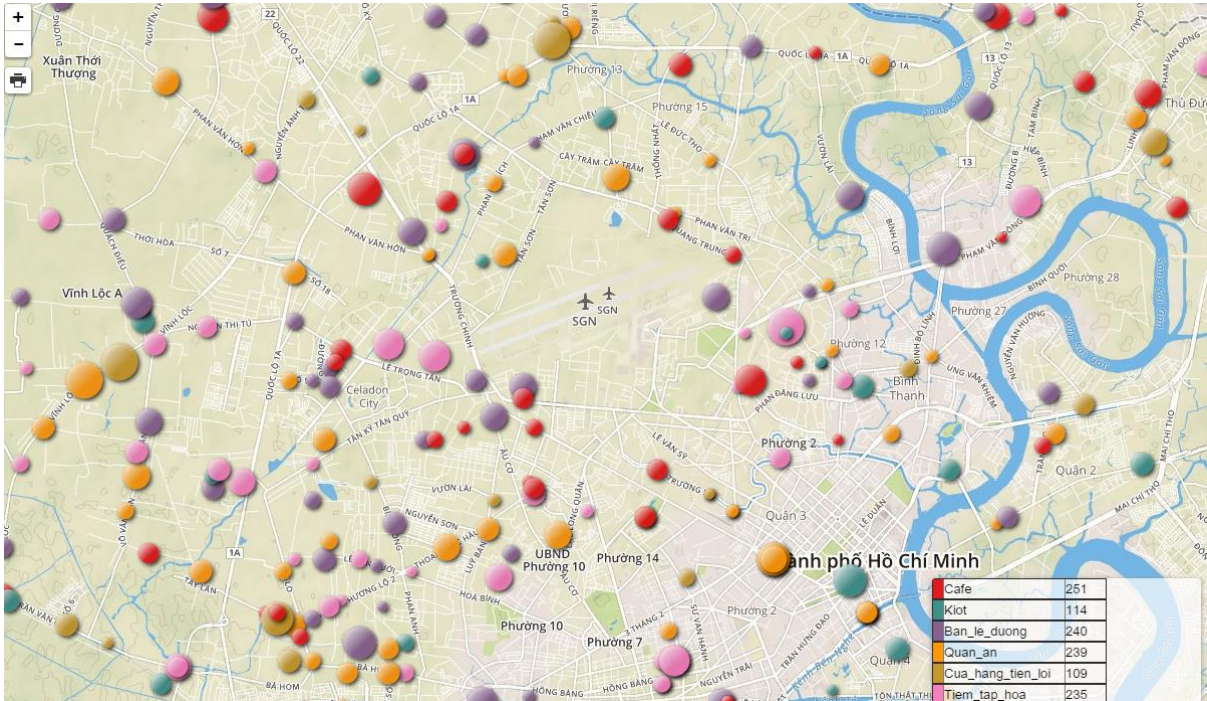

Để tạo GeoChart loại Individual & Range:

 Click chọn **Individual & Range layer** từ danh sách GeoChart của hộp thoại **Layer Manager**

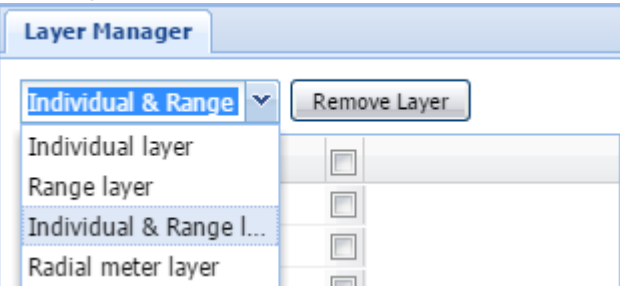

Giao diện tạo GeoChart loại Individual & Range như hình dưới:

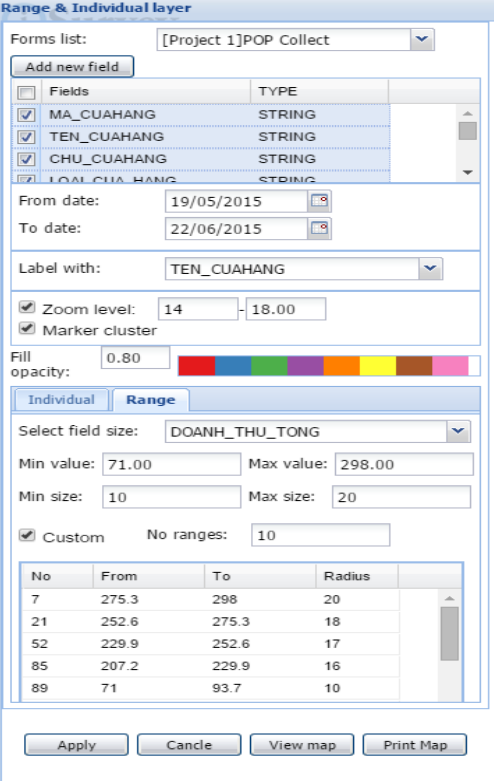

Chọn biểu mẫu từ danh sách **Form list**

 Chọn danh sách các cột muốn hiển thị từ danh sách **Field**.

 Chọn khoảng ngày cần xem dữ liệu từ **From date** và **To date**

Chọn cột làm tên hiển thị từ **Label with**

 Chọn mực zoom bản đồ để hiển thị từ **Zoom level**

 $\rightarrow$  Chon tab **Individual**  $\rightarrow$  Click chon côt tô màu từ danh sách **Select field color**.

 **← Chọn tab Range → Click chọn cột giá trị** từ danh sách **Select field size**.

**►** Chọn tông màu từ dải màu

 Chọn kích thước ký hiệu từ giá trị **Min size** và **Max size**

 Đánh dấu **Custom** và nhập số khoảng chia giá trị **No ranges** nếu muốn.

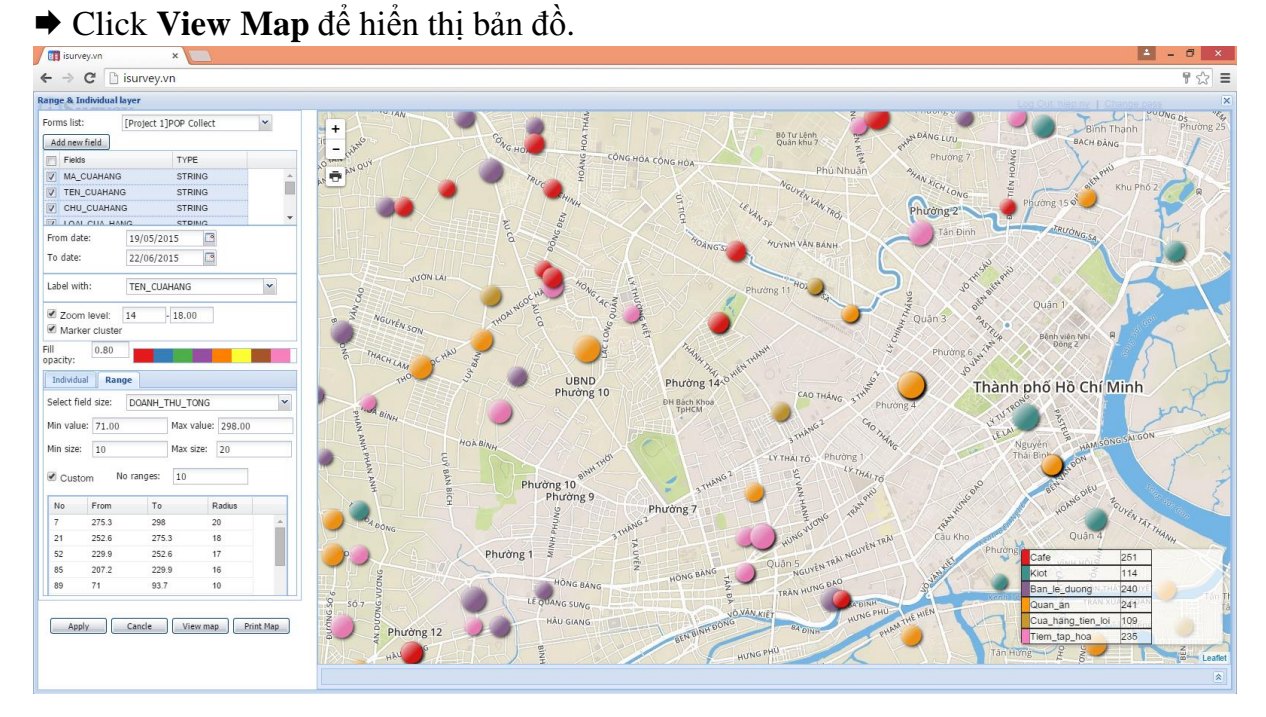

- Click **Apply** để đặt tên cho Geochart này.
- **← Click OK** để thêm Layer vào hộp thoại Layer Manager.

#### <span id="page-33-0"></span>13.5 Tạo Radial meter layer

GeoChart Radial meter được sử dụng để thể hiện bản đồ đánh giá tỷ lệ đạt doanh thu so với mục tiêu đề ra.

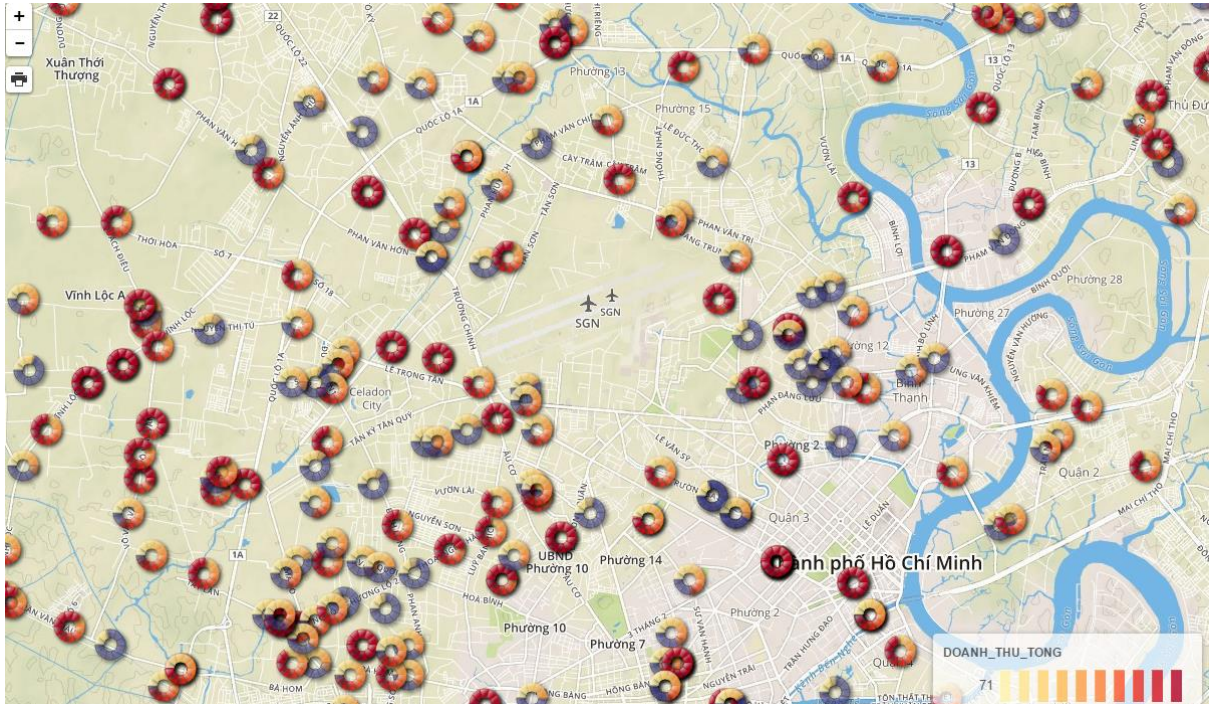

Để tạo GeoChart loại Radial meter:

 Click chọn **Radial meter layer** từ danh sách GeoChart của hộp thoại **Layer Manager**

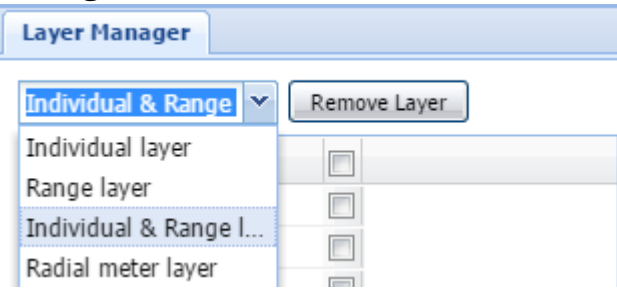

#### Giao diện tạo GeoChart loại Individual & Range như hình dưới:

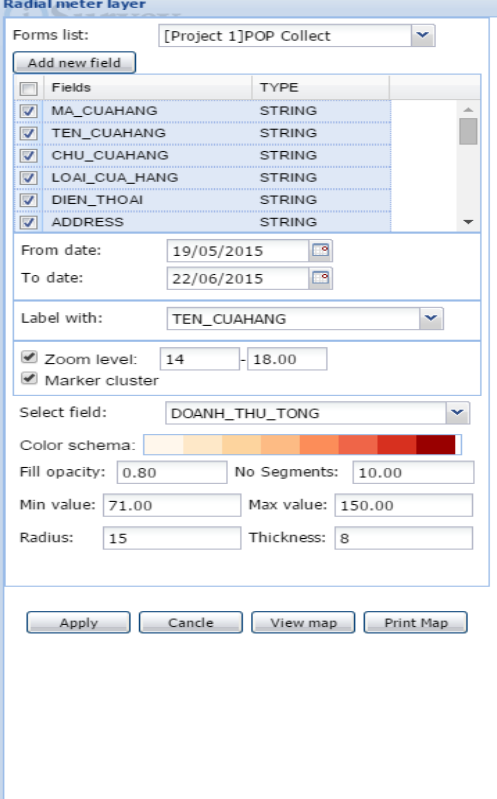

Chọn biểu mẫu từ danh sách **Form list**

 Chọn danh sách các cột muốn hiển thị từ danh sách **Field**.

 Chọn khoảng ngày cần xem dữ liệu từ **From date** và **To date**

Chọn cột làm tên hiển thị từ **Label with**

 Chọn mực zoom bản đồ để hiển thị từ **Zoom level**

 Chọn cột thể hiện bản đồ từ danh sách **Select field**.

Chọn tông màu từ dải màu

Nhập giá trị mục tiêu vào ô **Max Value**

# Click **View Map** để hiển thị bản đồ.

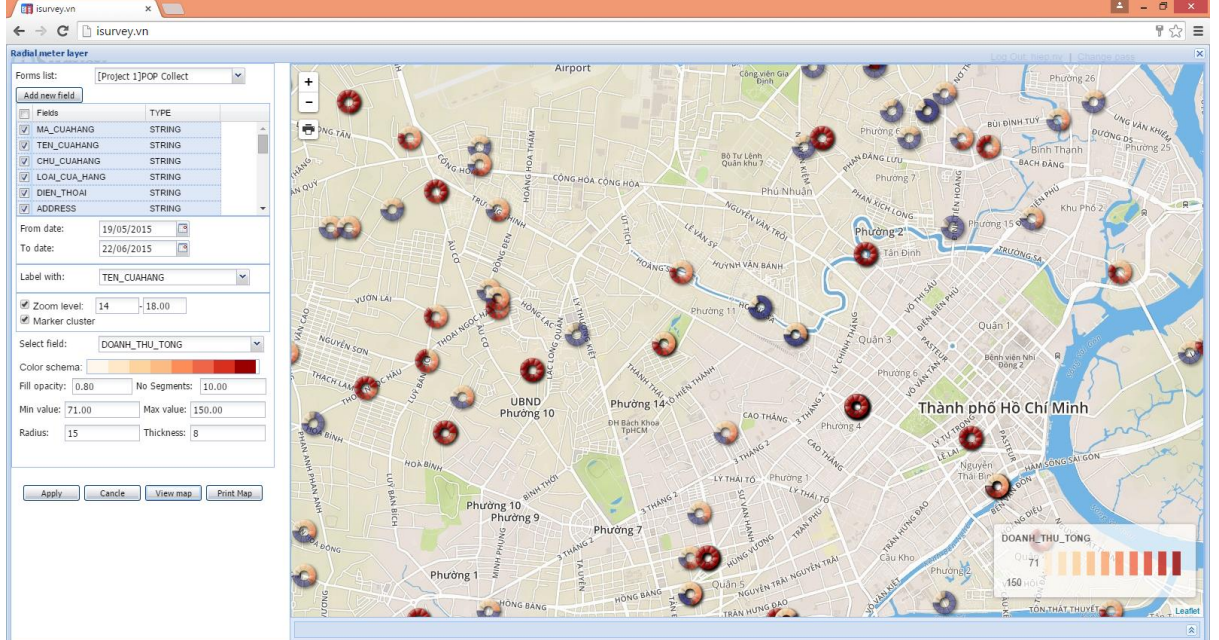

- Click **Apply** để đặt tên cho Geochart này.
- Click **OK** để thêm Layer vào hộp thoại Layer Manager.

#### <span id="page-35-0"></span>13.6 Tạo Chart layer – Bar Chart

GeoChart Bar Chart được sử dụng để thể hiện biểu đồ cột cho từng vị trí cửa hàng hay cho từng vùng bán hàng theo Tỉnh thành, Quận huyệm , Xã phường.

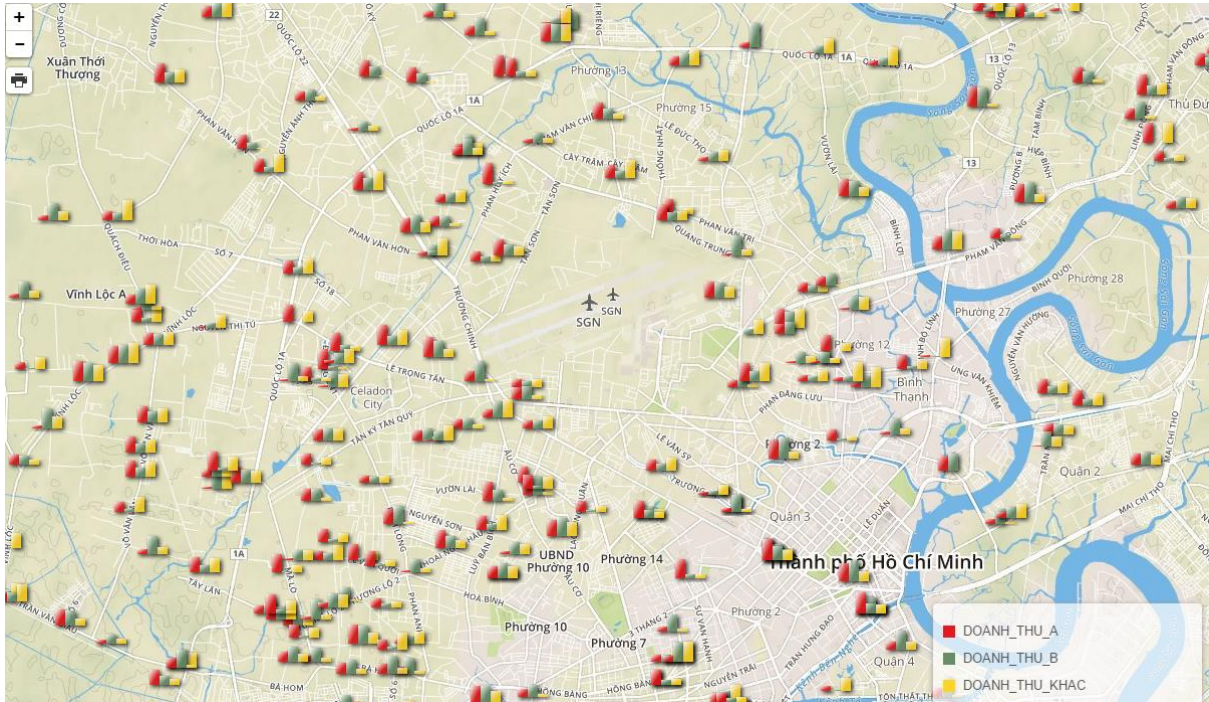

Để tạo GeoChart loại Bar Chart:

Click chọn **Chart Layer** từ danh sách GeoChart của hộp thoại **Layer Manager**

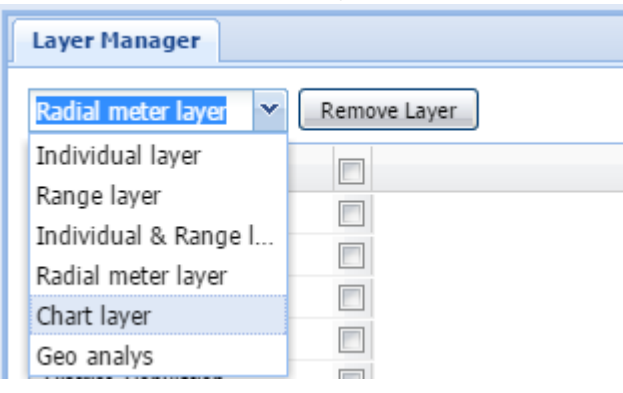

Để tạo GeoChart loại Bar Chart cho các điểm cửa hàng:

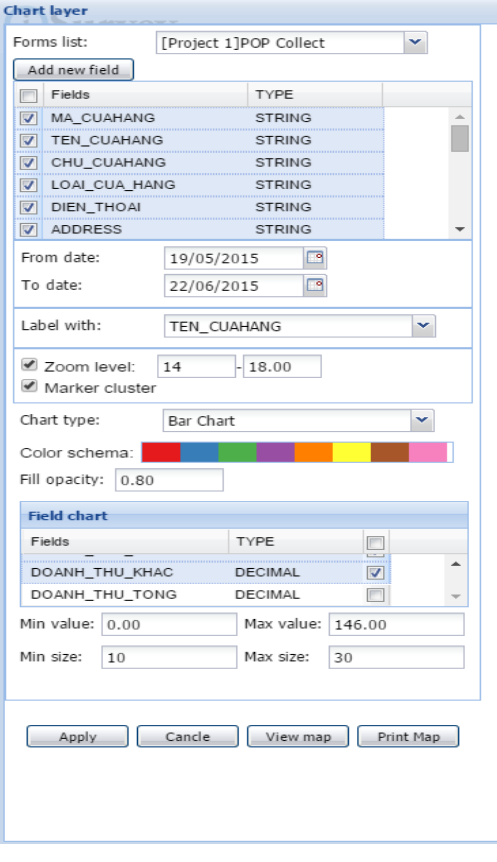

Chọn biểu mẫu từ danh sách **Form list**

 Chọn danh sách các cột muốn hiển thị từ danh sách **Field**.

 Chọn khoảng ngày cần xem dữ liệu từ **From date** và **To date**

Chọn cột làm tên hiển thị từ **Label with**

 Chọn mực zoom bản đồ để hiển thị từ **Zoom level**

Chọn **Bar Chart** từ danh sách **Chart Type**

Chọn tông màu từ dải màu

 Đánh dấu chọn các cột thể hiện giá trị cho Bar Chart từ danh sách **Field Chart**

 Chọn kích thước Bar Chart từ giá trị **Min size** và **Max size**

# Click **View Map** để hiển thị bản đồ.

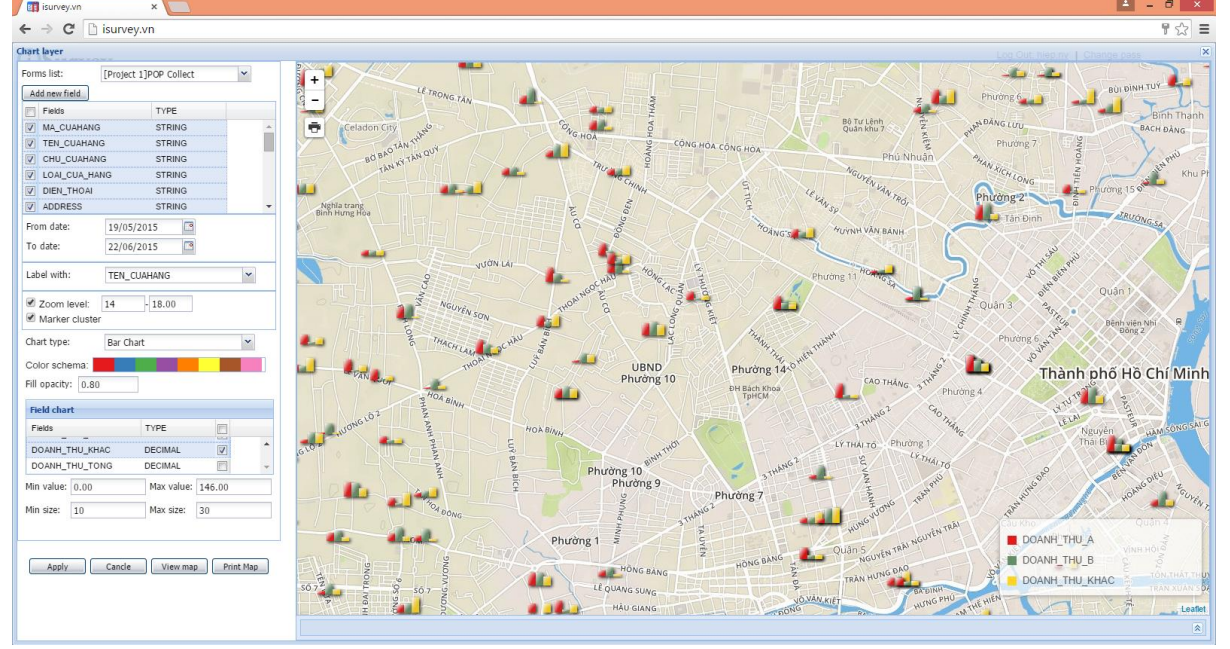

- Click **Apply** để đặt tên cho Geochart này.
- Click **OK** để thêm Layer vào hộp thoại Layer Manager.

Để tạo GeoChart loại Bar Chart cho vùng bán hàng theo Tỉnh thành, Quận huyện và Xã phường:

 Chọn lớp bản đồ hành chính cần thể hiện (vn\_provinve hoặc vn\_district hoặc vn\_commune) từ danh sách **Form list**

Các lớp bản đồ hành chính (vn\_provinve hoặc vn\_district hoặc vn\_commune) hiện chỉ chứa các cột thông tin về dân số và nhà ở. Do đó nếu bạn muốn thể hiện thêm giá trị khác từ các nguồn dữ liệu khác:

 $\rightarrow$  Click **Add new field** để thêm giá trị cần thể hiện cho lớp bản đồ vừa chọn  $\rightarrow$  Hộp thoại **Add new field** xuất hiện để bạn thiết lập các điều kiện để nhận giá trị từ các nguồn dữ liệu khác.

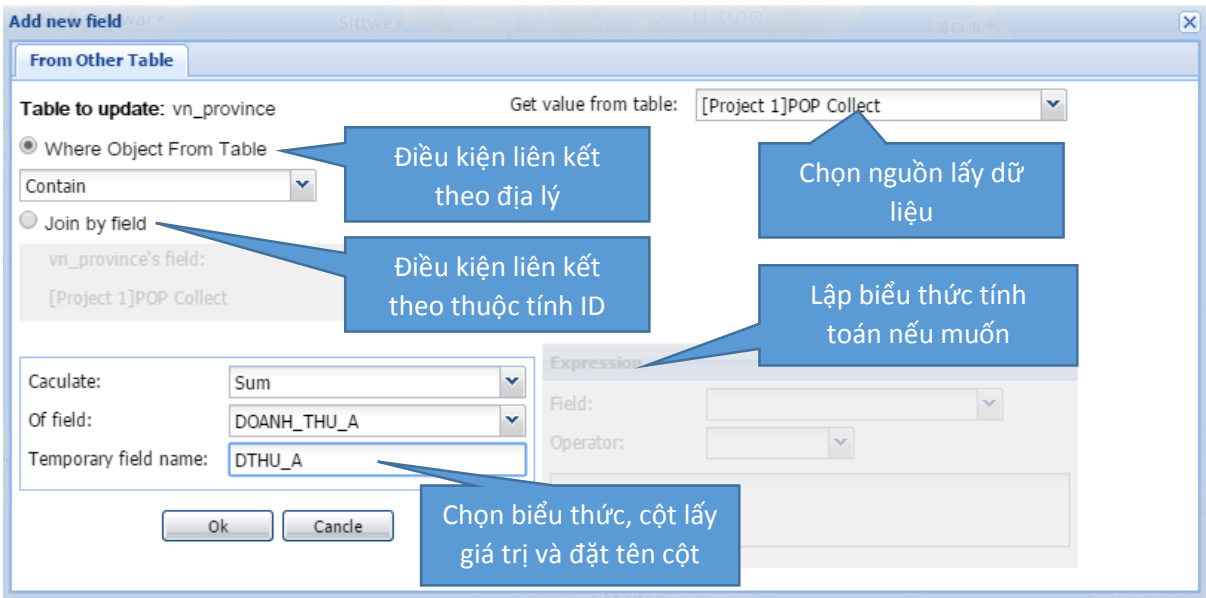

 $\rightarrow$  Sau khi thiết lập các điều kiện từ hộp thoại trên  $\rightarrow$  Click **OK**  $\rightarrow$  Tên cột tạm (đặt tên trong *Temporary field name*) và giá trị sẽ tự động thêm vào trong danh sách **Field**.

 $\rightarrow$  Tương tư ban có thể thêm nhiều cột để tạo Bar Chart cho vùng bán hàng này.

Các bước còn lại tương tự như tạo Bar Chart cho từng điểm bán hàng.

- Chọn danh sách các cột muốn hiển thị từ danh sách **Field**.
- Chọn cột làm tên hiển thị từ **Label with**
- Chọn cột để thể hiện bản đồ từ danh sách **Select Field**
- Chọn tông màu từ dải màu
- Click **View Map** để hiển thị bản đồ.

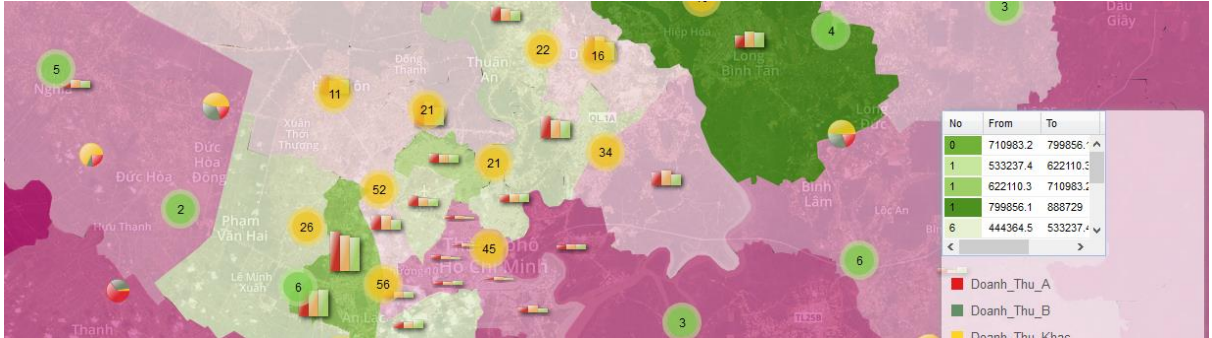

- Click **Apply** để đặt tên cho Geochart này.
- **← Click OK để thêm Layer vào hộp thoại Layer Manager.**

#### <span id="page-38-0"></span>13.7 Tạo Chart layer – Coxcomb Chart

GeoChart Coxcomb Chart được sử dụng để thể hiện bản đồ thị phần cho từng vị trí cửa hàng hay cho từng vùng bán hàng theo Tỉnh thành, Quận huyệm , Xã phường.

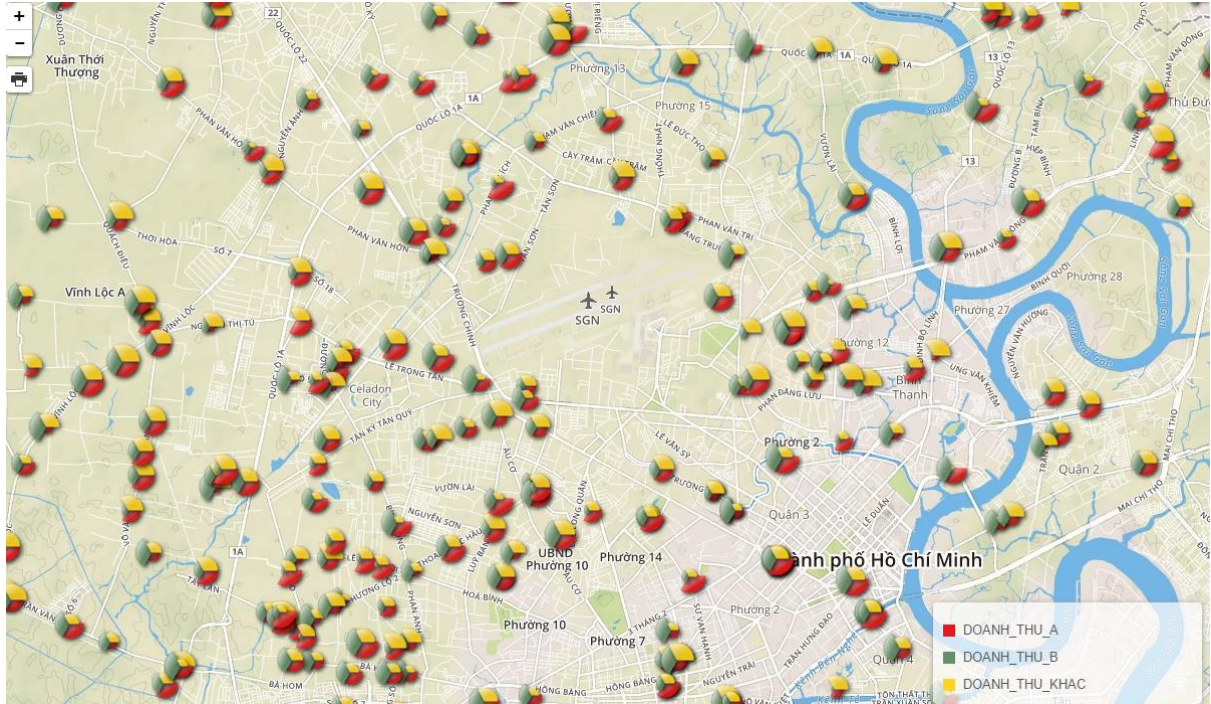

Để tạo GeoChart loại Coxcomb Chart:

Click chọn **Chart Layer** từ danh sách GeoChart của hộp thoại **Layer Manager**

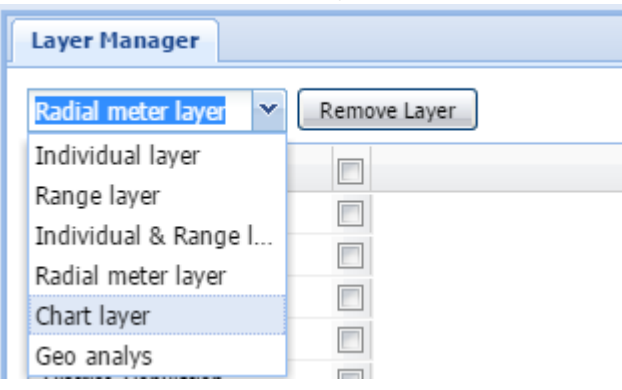

#### Giao diện tạo GeoChart loại Coxcomb Chart như hình dưới:

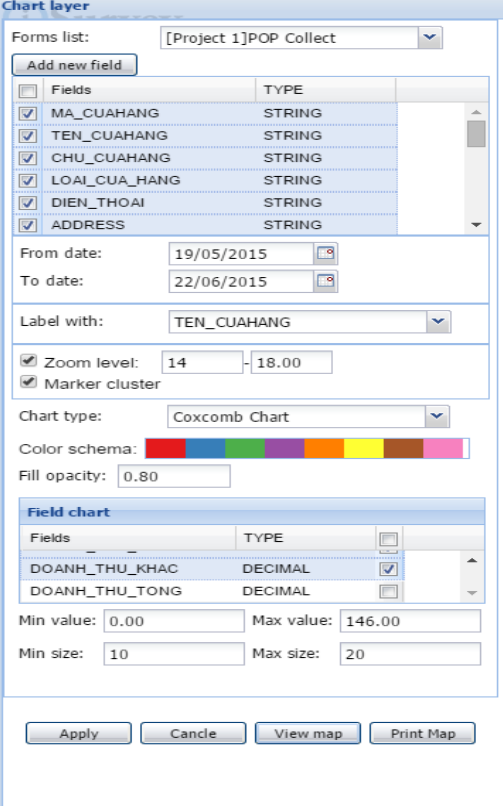

Chọn biểu mẫu từ danh sách **Form list**

 Chọn danh sách các cột muốn hiển thị từ danh sách **Field**.

 Chọn khoảng ngày cần xem dữ liệu từ **From date** và **To date**

Chọn cột làm tên hiển thị từ **Label with**

 Chọn mực zoom bản đồ để hiển thị từ **Zoom level**

 Chọn **Coxcomb Chart** từ danh sách **Chart Type**

Chọn tông màu từ dải màu

 $\rightarrow$  Đánh dấu chọn các cột thể hiện giá trị cho Bar Chart từ danh sách **Field Chart**

 Chọn kích thước bán kính từ giá trị **Min size** và **Max size**

# Click **View Map** để hiển thị bản đồ.

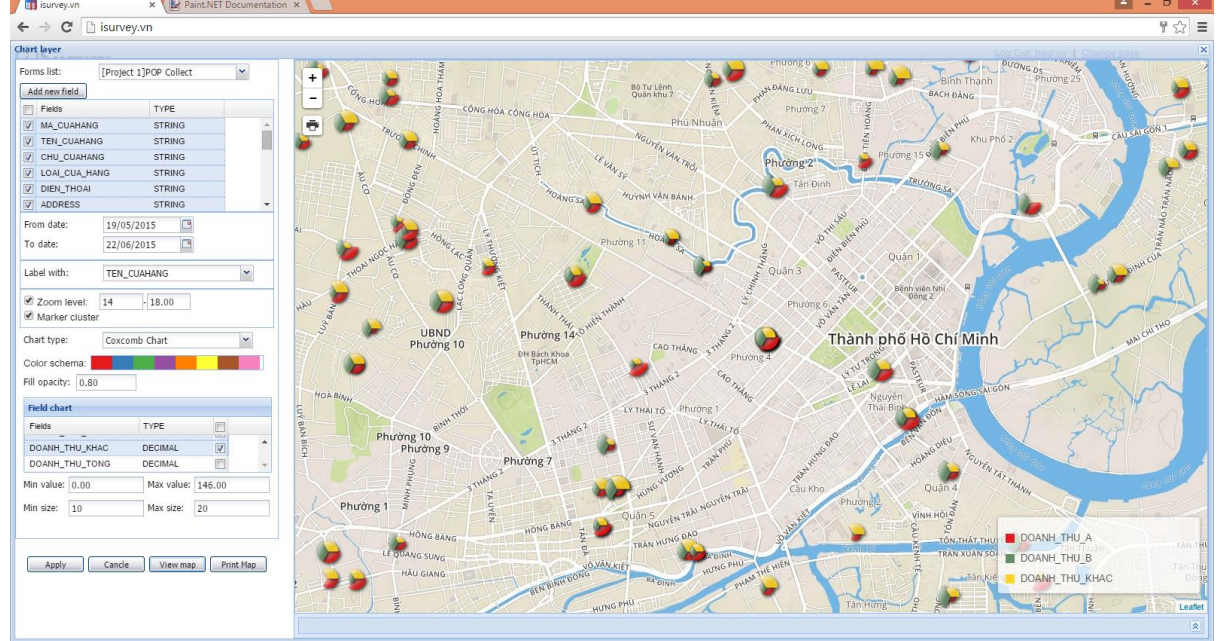

- Click **Apply** để đặt tên cho Geochart này.
- **← Click OK** để thêm Layer vào hộp thoại Layer Manager.

#### <span id="page-40-0"></span>13.8 Tạo Chart layer – Radial Bar Chart

GeoChart Radial Bar Chart được sử dụng để thể hiện bản đồ thị phần cho từng vị trí cửa hàng hay cho từng vùng bán hàng theo Tỉnh thành, Quận huyệm , Xã phường.

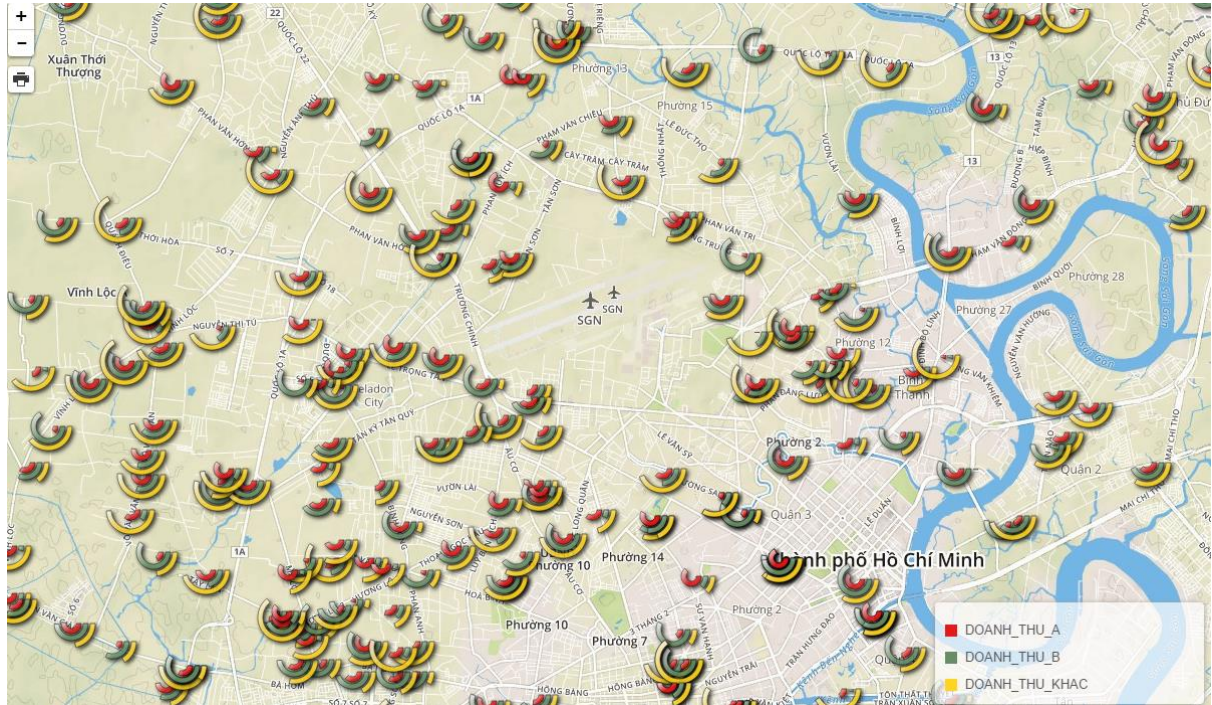

Để tạo GeoChart loại Radial Bar Chart:

Click chọn **Chart Layer** từ danh sách GeoChart của hộp thoại **Layer Manager**

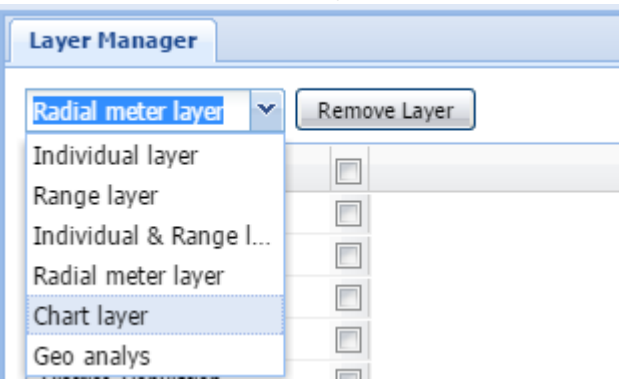

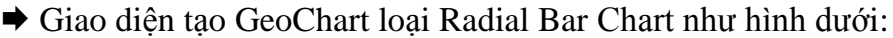

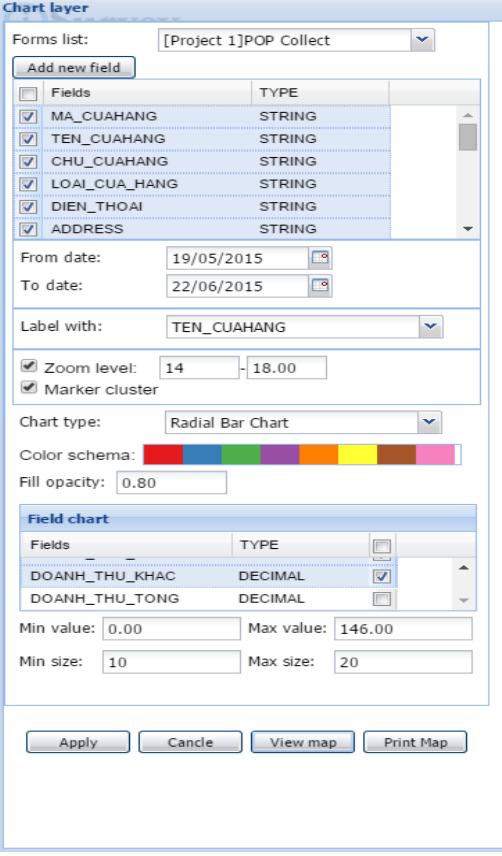

Chọn biểu mẫu từ danh sách **Form list**

 Chọn danh sách các cột muốn hiển thị từ danh sách **Field**.

 Chọn khoảng ngày cần xem dữ liệu từ **From date** và **To date**

Chọn cột làm tên hiển thị từ **Label with**

 Chọn mực zoom bản đồ để hiển thị từ **Zoom level**

 Chọn **Radial Bar Chart** từ danh sách **Chart Type**

Chọn tông màu từ dải màu

 Đánh dấu chọn các cột thể hiện giá trị cho Bar Chart từ danh sách **Field Chart**

 Chọn kích thước bán kính từ giá trị **Min size** và **Max size**

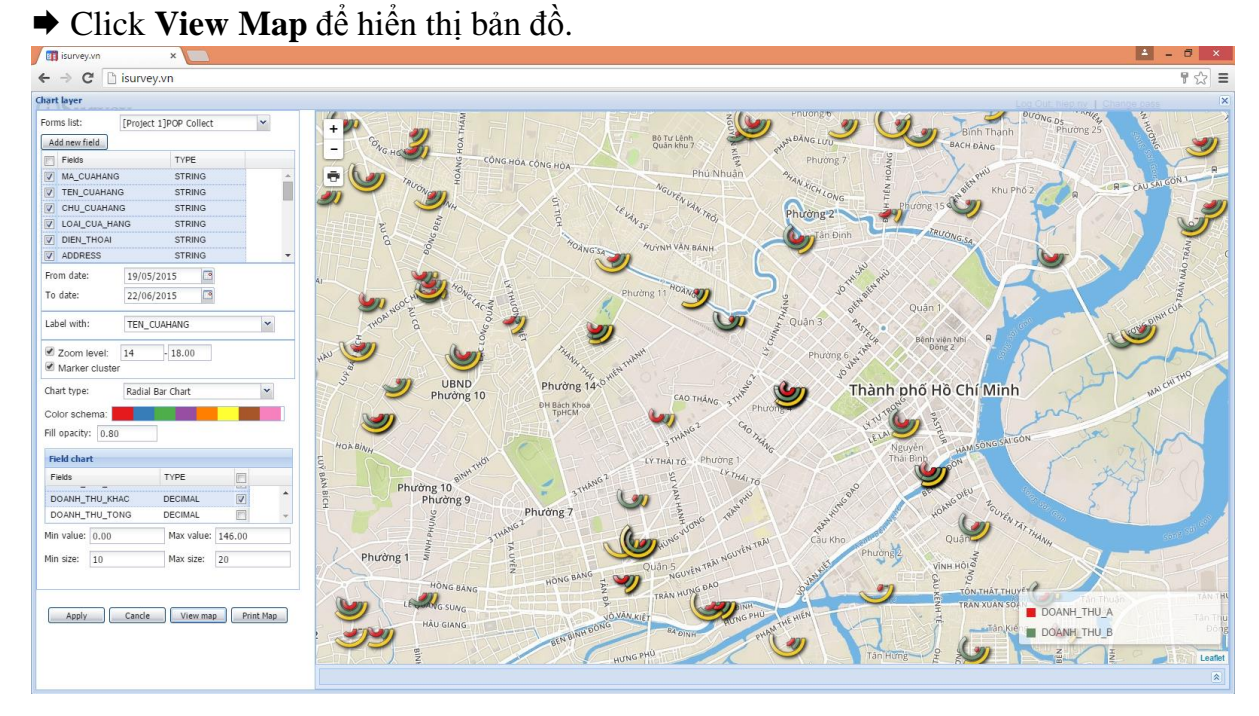

- Click **Apply** để đặt tên cho Geochart này.
- Click **OK** để thêm Layer vào hộp thoại Layer Manager.

#### <span id="page-42-0"></span>13.9 Tạo Chart layer – Pie Chart

GeoChart Pie Chart được sử dụng để thể hiện bản đồ thị phần cho từng vị trí cửa hàng hay cho từng vùng bán hàng theo Tỉnh thành, Quận huyệm , Xã phường.

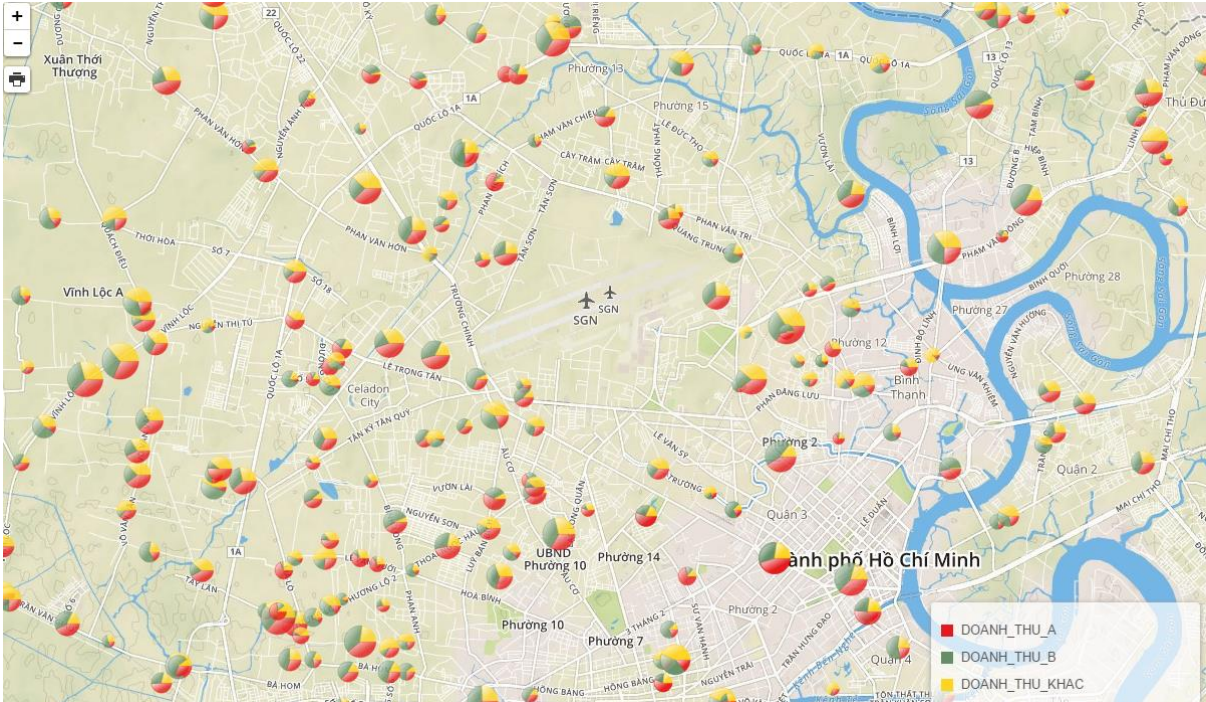

Để tạo GeoChart loại Pie Chart:

Click chọn **Chart Layer** từ danh sách GeoChart của hộp thoại **Layer Manager**

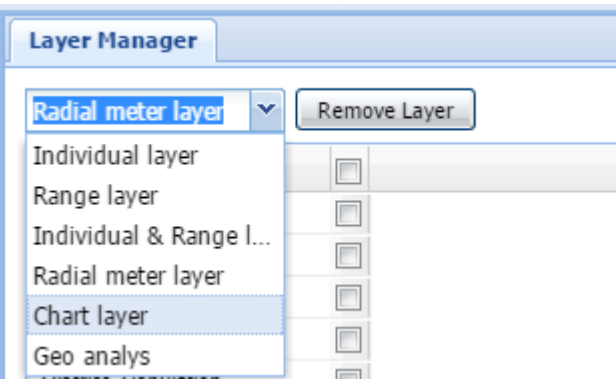

#### Giao diện tạo GeoChart loại Pie Chart như hình dưới:

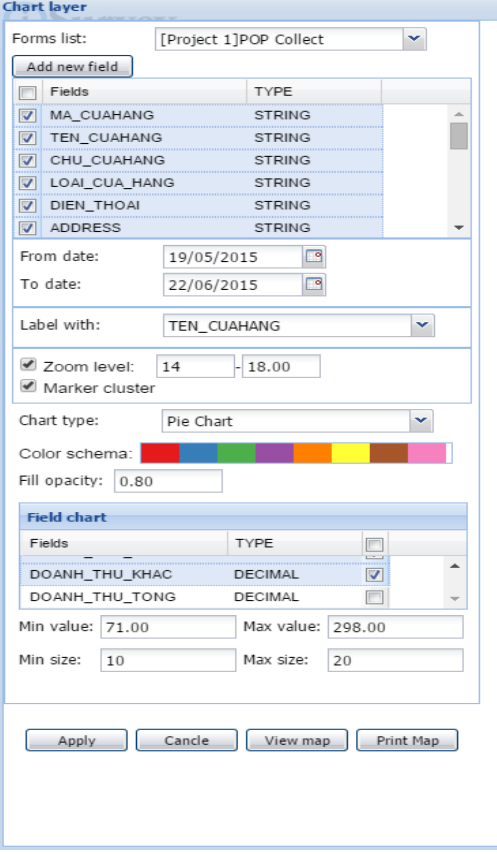

Chọn biểu mẫu từ danh sách **Form list**

 Chọn danh sách các cột muốn hiển thị từ danh sách **Field**.

 Chọn khoảng ngày cần xem dữ liệu từ **From date** và **To date**

Chọn cột làm tên hiển thị từ **Label with**

 Chọn mực zoom bản đồ để hiển thị từ **Zoom level**

Chọn **Pie Chart** từ danh sách **Chart Type**

Chọn tông màu từ dải màu

 Đánh dấu chọn các cột thể hiện giá trị cho Bar Chart từ danh sách **Field Chart**

 Chọn kích thước bán kính từ giá trị **Min size** và **Max size**

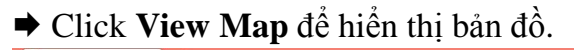

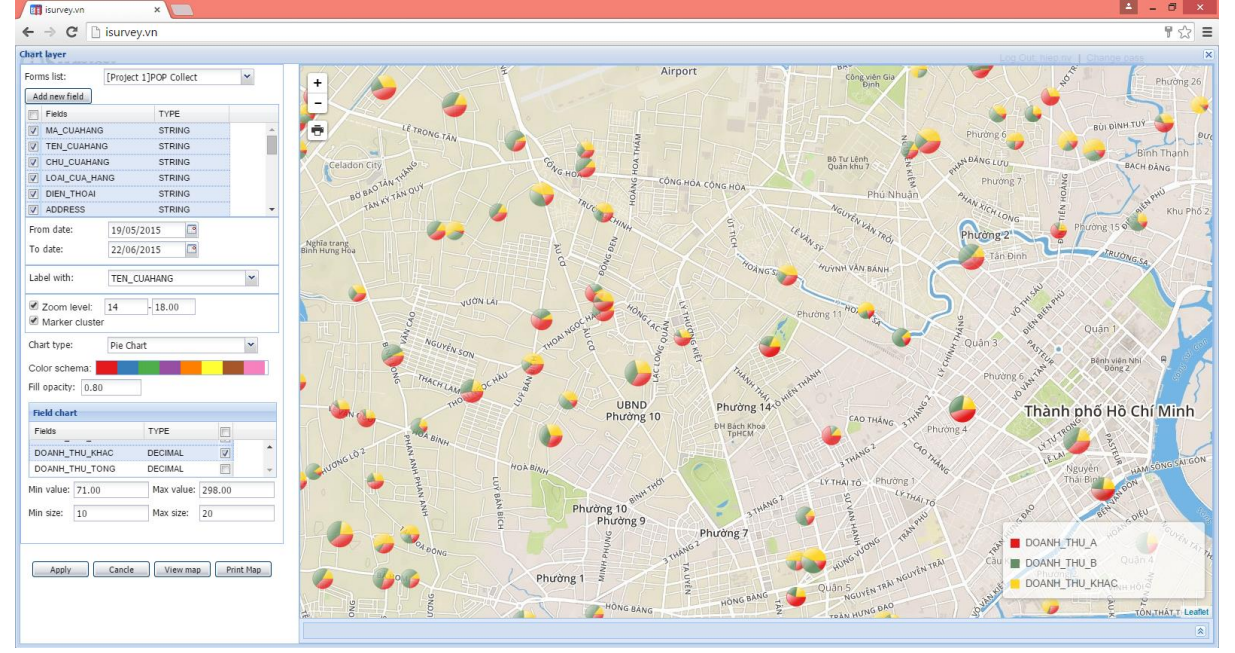

- Click **Apply** để đặt tên cho Geochart này.
- Click **OK** để thêm Layer vào hộp thoại Layer Manager.